# **brother**

# DCP-750CW

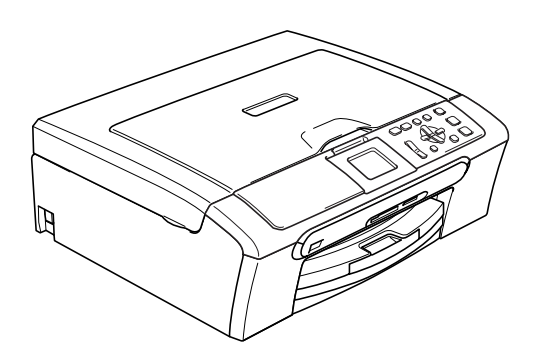

U moet eerst alle hardware instellen en de software installeren, pas dan kunt u de machine gebruiken.

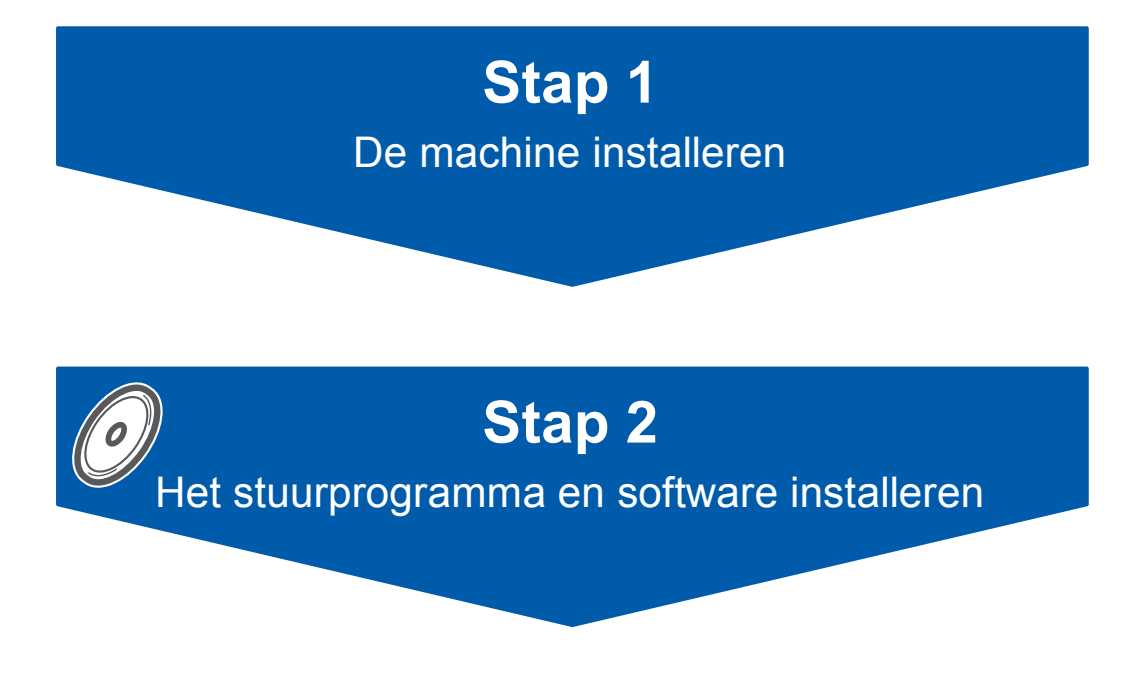

# **De installatie is voltooid!**

Lees deze installatiehandleiding voor instructies over de correcte opstelling en installatie van deze machine.

Bewaar deze installatiehandleiding, de gebruikershandleiding en de meegeleverde CD-ROM op een veilige plaats, zodat u ze wanneer nodig snel even kunt raadplegen.

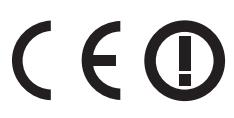

# **<sup>1</sup> De symbolen die worden gebruikt in deze handleiding**

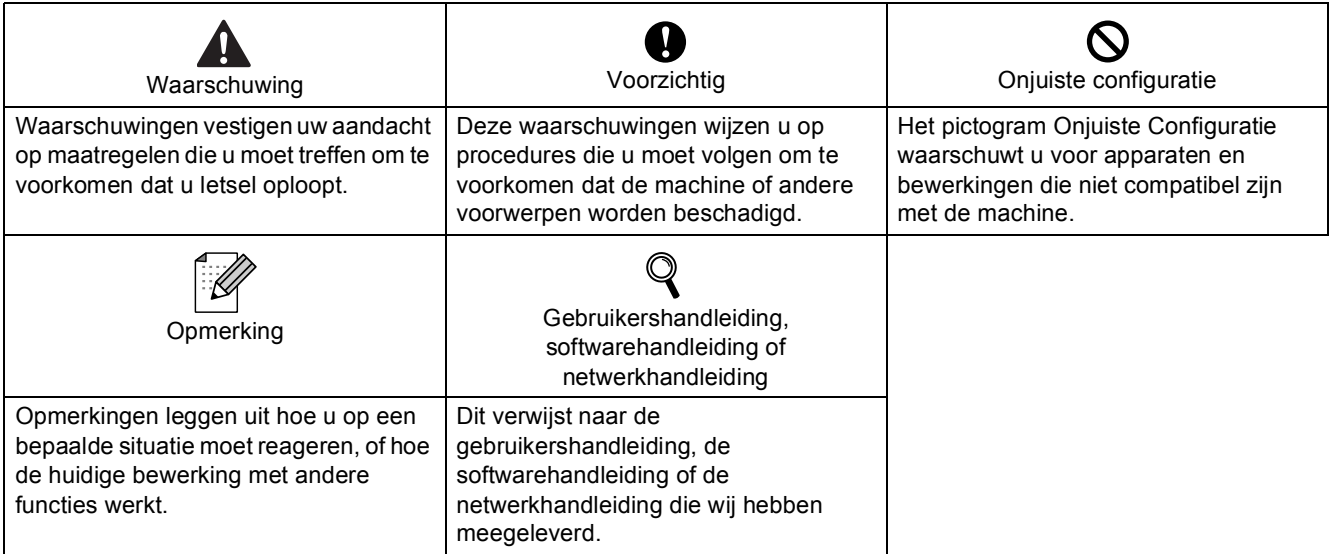

# **[Aan de slag](#page-3-0)**

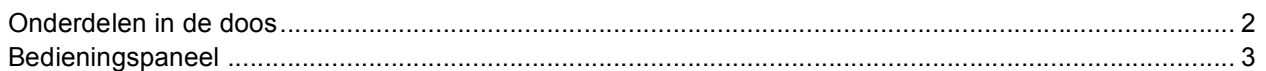

# **Stap 1 – [De machine installeren](#page-5-1)**

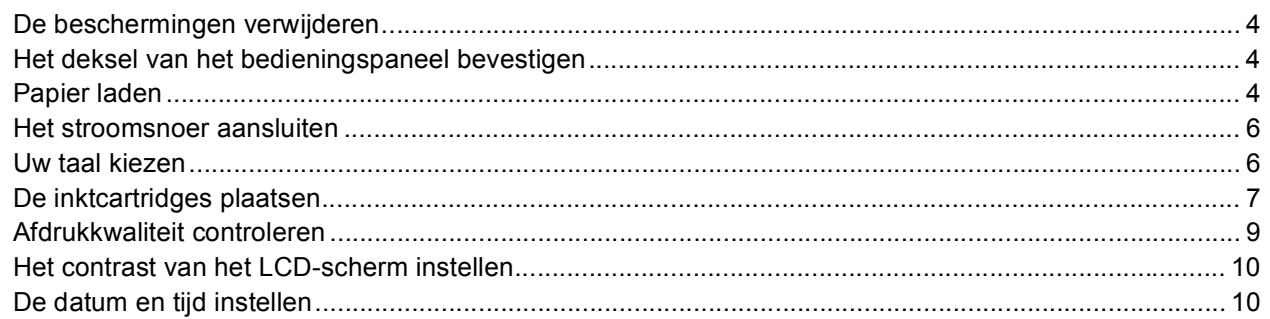

# **Stap 2 – [Het stuurprogramma en software installeren](#page-14-0)**

## **Windows®**

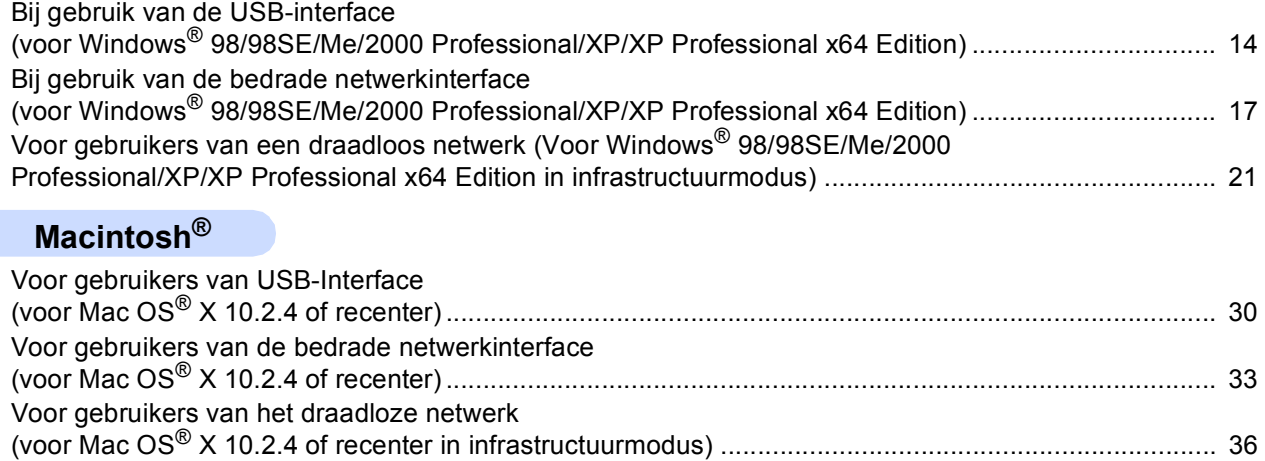

# **[Voor netwerkgebruikers](#page-45-0)**

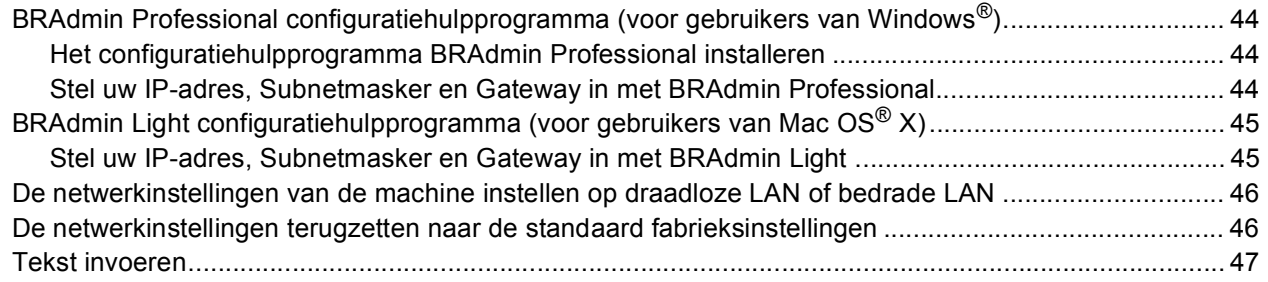

# **[Verbruiksartikelen](#page-49-0)**

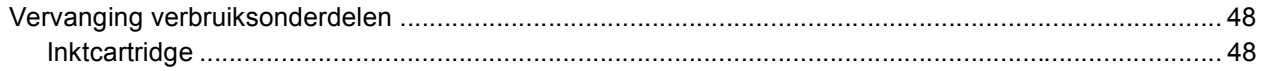

# <span id="page-3-1"></span><span id="page-3-0"></span>**<sup>1</sup> Onderdelen in de doos**

Welke onderdelen er worden geleverd, kan van land tot land verschillen.

Bewaar al het verpakkingsmateriaal en de doos, als u om wat voor reden dan ook uw machine moet verzenden.

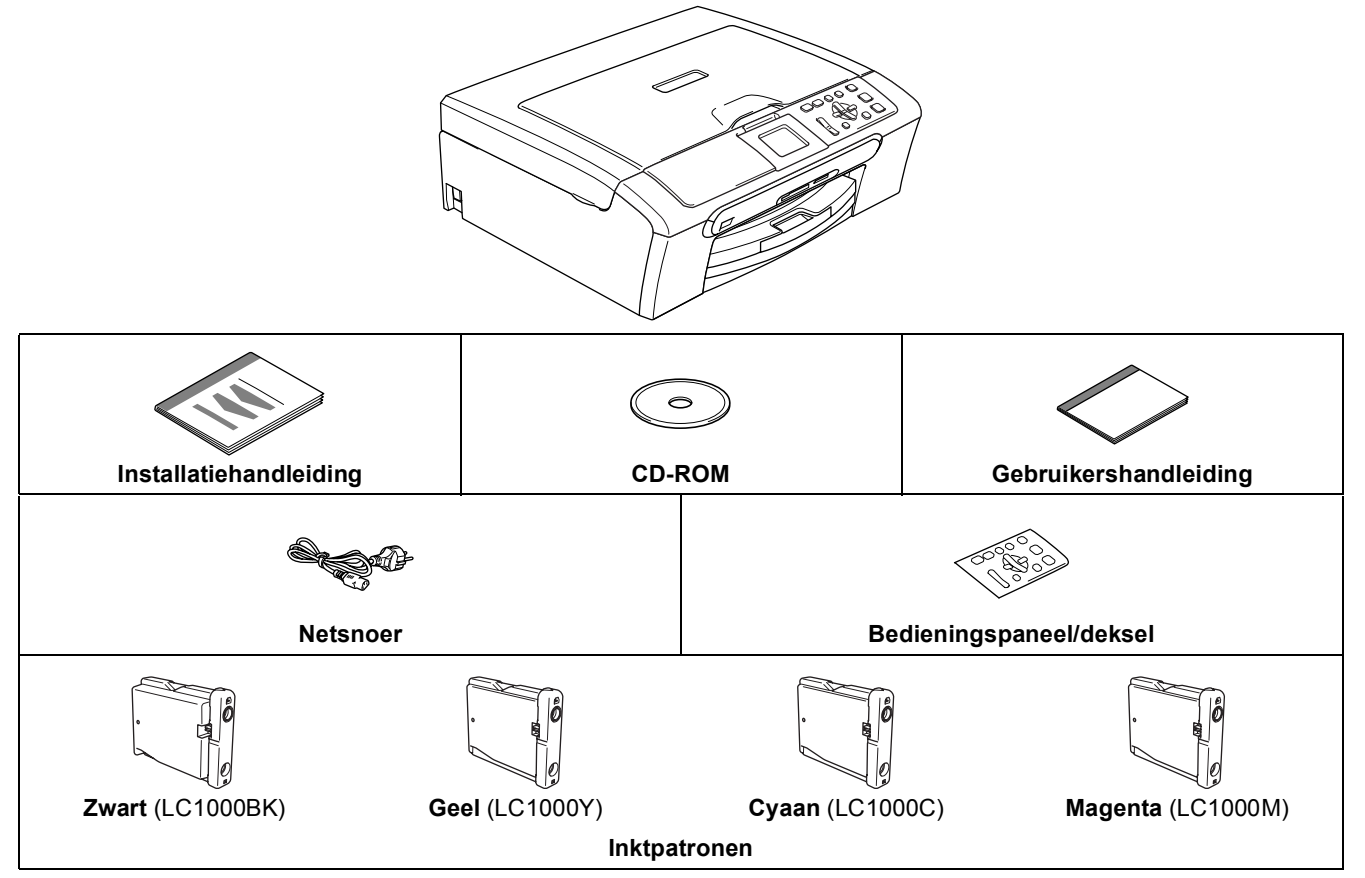

Een interfacekabel wordt niet standaard meegeleverd. U hebt een geschikte USB 2.0 interfacekabel of netwerkkabel nodig.

#### **USB-kabel**

- Gebruik in ieder geval een USB 2.0-kabel die niet langer is dan 2 meter.
- Uw machine heeft een USB-interface die compatibel is met de USB 2.0-specificatie.
- Sluit de interfacekabel NIET aan. De interfacekabel wordt pas aangesloten wanneer de software wordt geïnstalleerd.

#### **Netwerkkabel**

 Gebruik een rechte kabel met getwiste aderparen van Categorie 5 (of hoger) voor 10BASE-T of 100BASE-TX Fast Ethernet netwerk.

# <span id="page-4-0"></span>**<sup>2</sup> Bedieningspaneel**

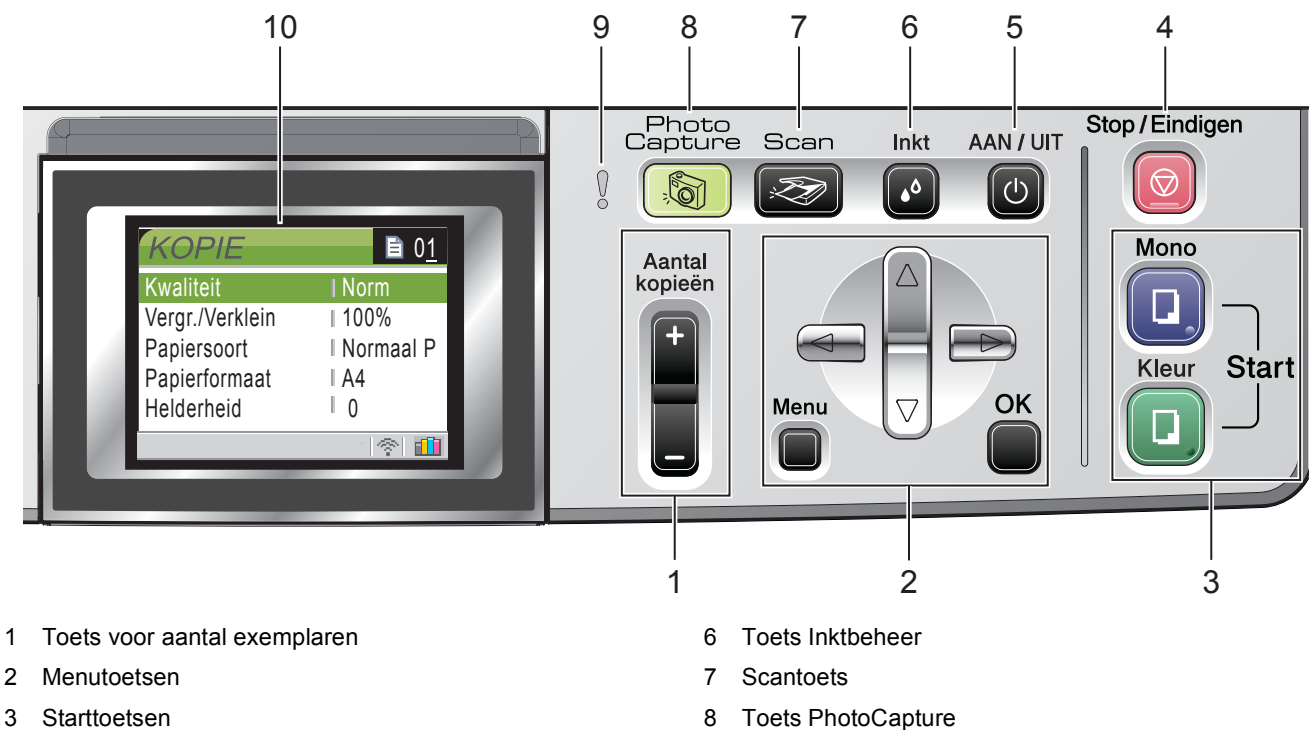

- 4 Toets Stop/Exit
- 5 Toets Aan/Uit
- 
- 9 Waarschuwings-LED
- 10 LCD-scherm (Liquid Crystal Display)

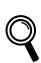

*Zie voor meer informatie over het bedieningspaneel Overzicht van het bedieningspaneel in hoofdstuk 1 van de gebruikershandleiding.*

#### <span id="page-5-0"></span>**De machine installeren Stap 1**

<span id="page-5-1"></span>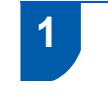

# <span id="page-5-2"></span> **1 De beschermingen verwijderen**

- 1 Verwijder de beschermtape en de film die de glasplaat bedekt.
- 2 Verwijder de zak in foam met de inktcartridges van de bovenkant van de papierlade.

**Onjuiste configuratie**

**Sluit de interfacekabel nog NIET aan. De interfacekabel wordt pas aangesloten tijdens de installatieprocedure van de software.**

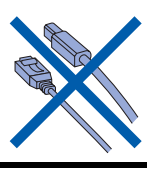

## <span id="page-5-3"></span> **2 Het deksel van het bedieningspaneel bevestigen**

1 Bevestig het deksel van het bedieningspaneel op de machine.

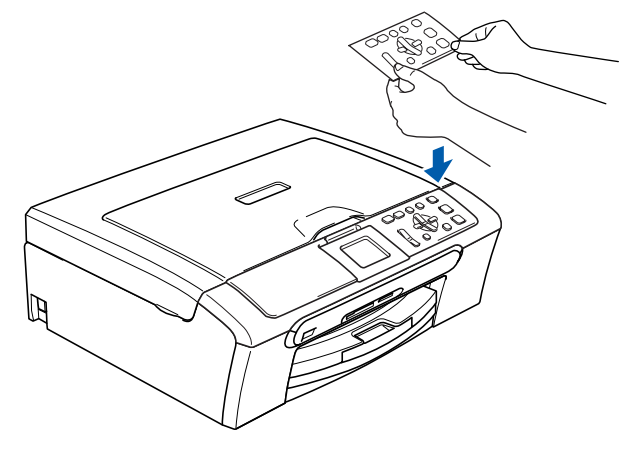

<span id="page-5-4"></span> **3 Papier laden**

- *U kunt maximaal 100 vel van 80 g/m<sup>2</sup> plaatsen. Zie voor meer informatie Acceptabel papier en andere media in hoofdstuk 2 van de gebruikershandleiding.*
- 

 ${\mathbb Q}$ 

**1** Trek de papierlade volledig uit de machine en til het deksel van de uitvoerpapierlade (1) op.

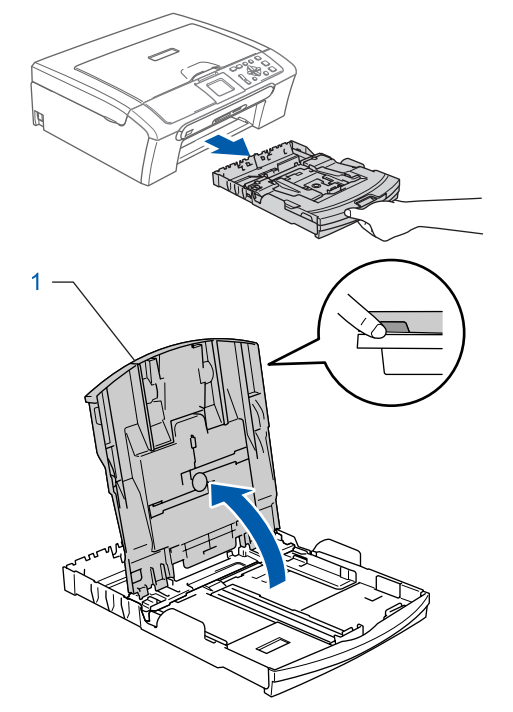

**2** Houd de papiergeleiders voor de breedte (1) en de papiergeleider voor de lengte (2) ingedrukt en stel deze af op het papierformaat.

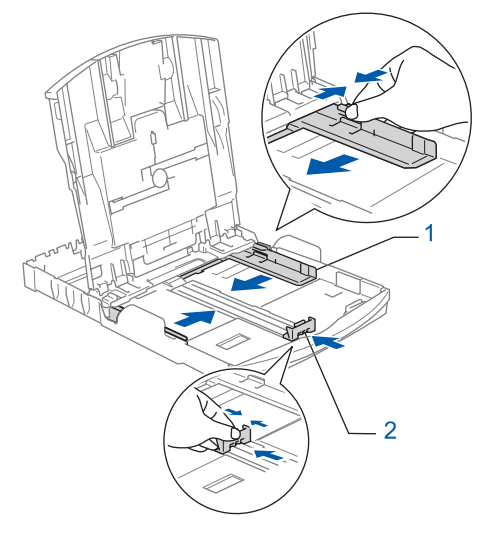

# **De machine installeren**

**3** Blader de stapel papier goed door, om te voorkomen dat papier vastloopt of scheef wordt ingevoerd.

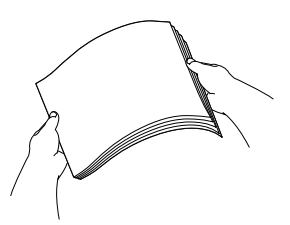

**4** Plaats het papier voorzichtig in de papierlade met de afdrukzijde naar beneden en de bovenrand eerst.

Controleer of het papier vlak in de lade ligt.

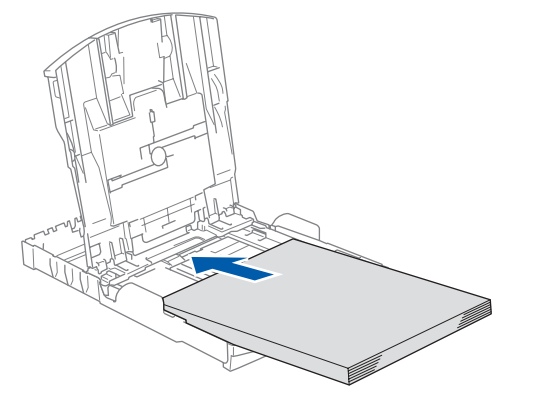

5 De papiergeleiders voor de breedte met beide handen voorzichtig aan het papier aanpassen. Controleer of de papiergeleiders de papierranden raken.

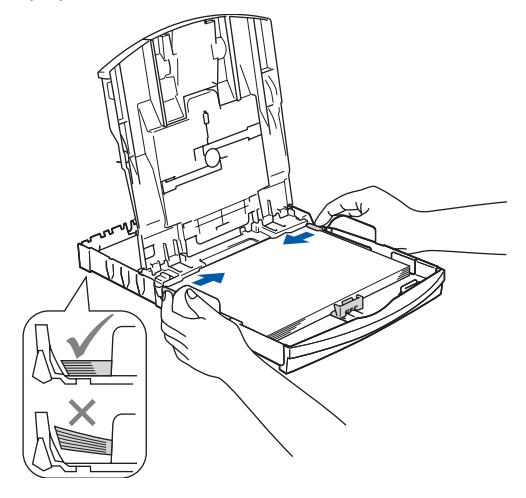

#### **Opmerking**

*Zorg ervoor dat u er het papier niet te ver in duwt; het kan aan de achterkant van de lade omhoog gaan staan en problemen veroorzaken bij de papierinvoer.*

6 Sluit het deksel van de uitvoerpapierlade.

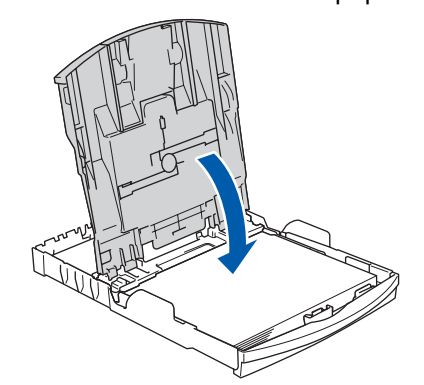

**7** Duw de papierlade langzaam volledig in de machine.

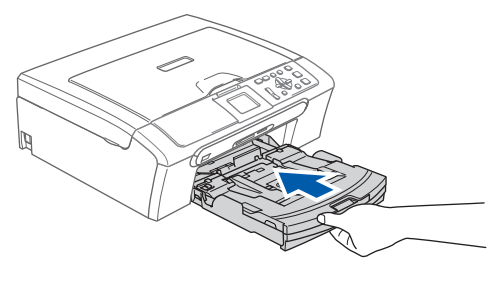

8 Terwijl u de papierlade vasthoudt, de papiersteun  $(1)$ ) eruit trekken tot u een klik hoort, en vervolgens de papiersteunklep  $(Q)$ uitvouwen.

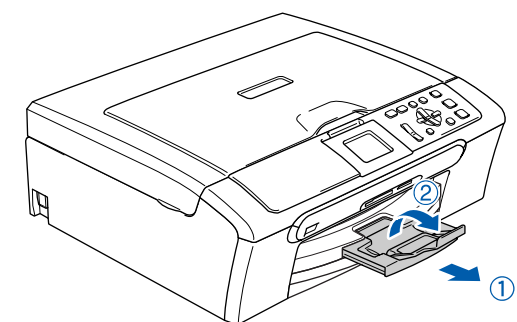

## **Opmerking**

*De papiersteunklep niet gebruiken voor Legalpapier.*

## **Opmerking**

*U kunt de fotopapierlade gebruiken, die boven op de papierlade is geplaatst, om foto's af te drukken op papier van het formaat Foto 10 x 15 cm en Foto L.*

*Voor meer informatie, zie Enveloppen, briefkaarten en fotopapier laden in hoofdstuk 2 van de gebruikershandleiding.*

#### **De machine installeren Stap 1**

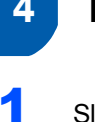

### <span id="page-7-0"></span> **4 Het stroomsnoer aansluiten**

Sluit het stroomsnoer aan.

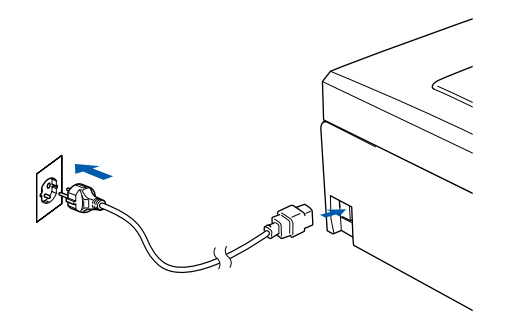

#### **Onjuiste configuratie**

**Sluit de interfacekabel nog NIET aan. De interfacekabel wordt pas aangesloten tijdens de installatieprocedure van de software.**

#### **Waarschuwing**

Deze machine moet worden voorzien van een geaarde stekker.

### **Opmerking**

*Op het bedieningspaneel blijft de waarschuwings-LED aan totdat u de inktcartridges hebt geïnstalleerd.*

# <span id="page-7-1"></span> **5 Uw taal kiezen**

**1** Als u het netsnoer hebt aangesloten, ziet u het volgende op het LCD-scherm:

```
Select Language
English
Français
Deutsch
Nederlands
Italiano
```
Druk op  $\blacktriangle$  of  $\nabla$  om uw taal te kiezen en druk op **OK**.

2 Kies Yes (Ja) of No (Nee) en druk op **OK**.

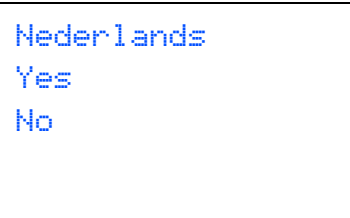

3 Als uw taal is geselecteerd, drukt u op **OK**.

*Als u de taal verkeerd hebt ingesteld, kunt u*   $\mathbb{Q}$ *deze wijzigen nadat u de datum en tijd hebt ingesteld. (Voor meer informatie, zie Taal LCD-scherm wijzigen in bijlagen B van de gebruikershandleiding.)*

# **De machine installeren**

<span id="page-8-0"></span>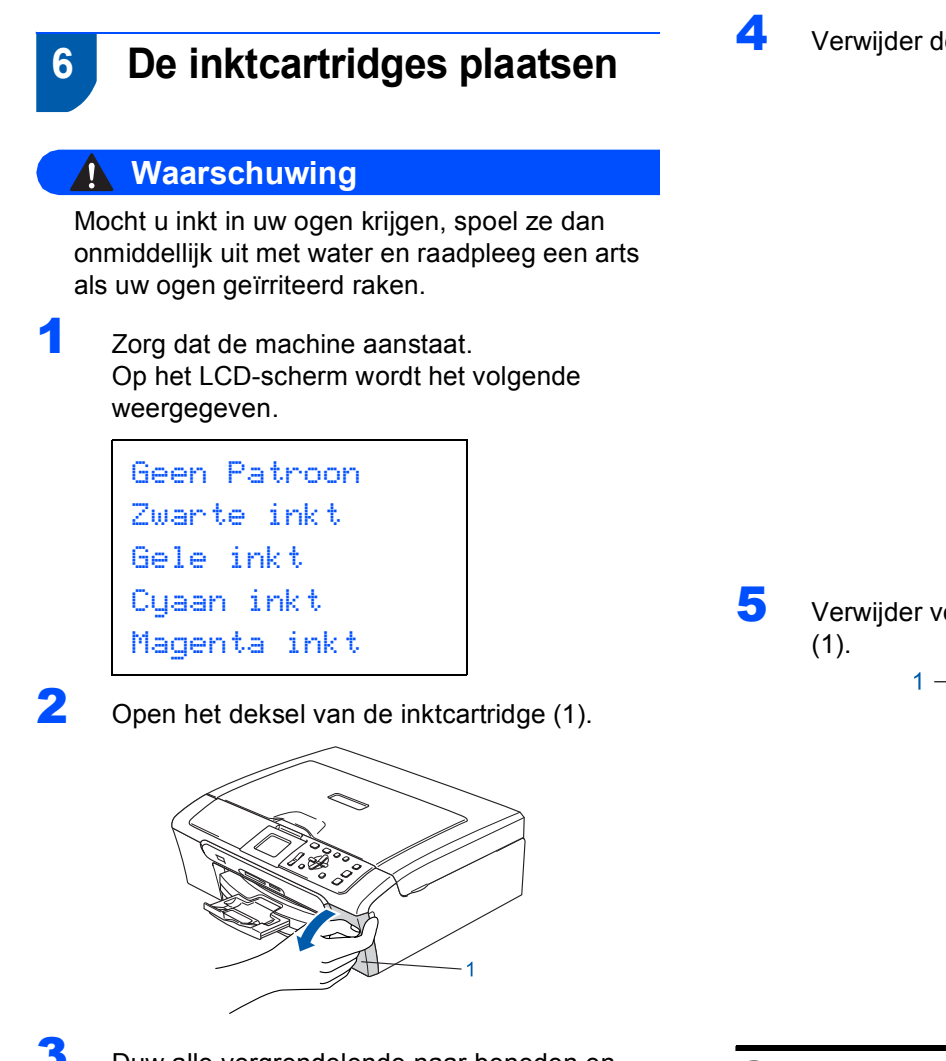

 $3$  Duw alle vergrendelende naar beneden en verwijder de gele bescherming (1).

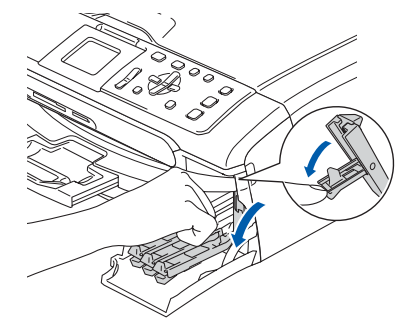

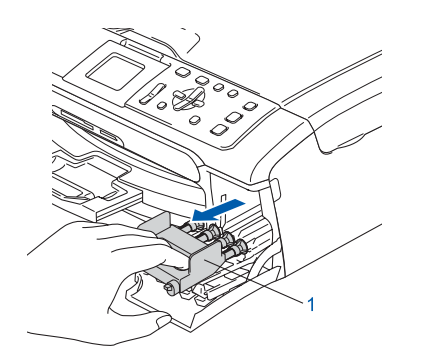

**Opmerking** *De gele bescherming niet weggooien. U hebt deze nodig wanneer u de machine moet vervoeren.*

4 Verwijder de inktcartridge.

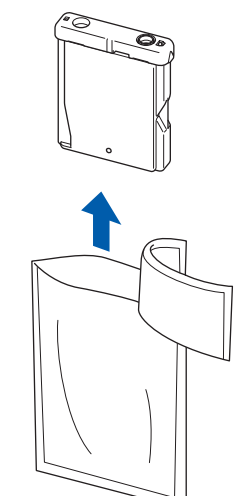

5 Verwijder voorzichtig het gele beschermkapje

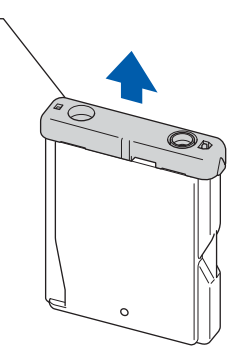

**Onjuiste configuratie Raak het grijze gedeelte in de afbeelding NIET aan.**

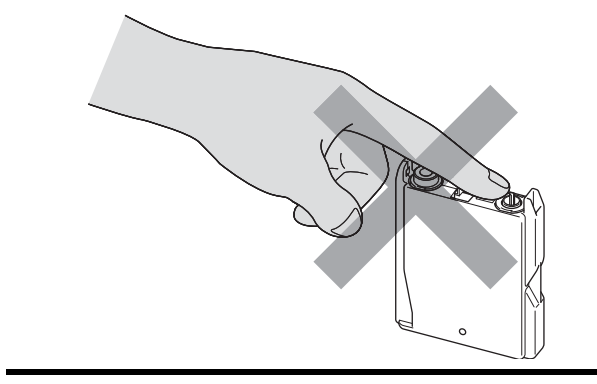

## **Opmerking**

*Als het gele beschermkapje loskomt terwijl u de verpakking opent, zal de cartridge niet beschadigd worden.*

#### **De machine installeren Stap 1**

6 Plaats de inktcartridge in de richting van de pijl op het etiket.

> Zorg ervoor dat de kleur van de vergrendelingshendel (1) overeenkomt met de kleur van de cartridge (2), zoals weergegeven in onderstaand schema.

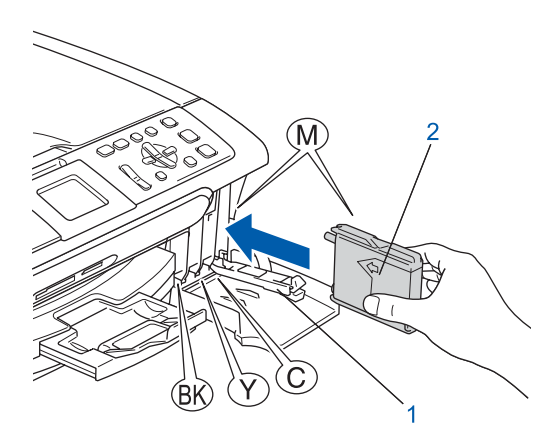

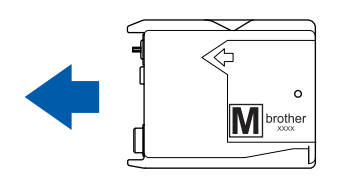

Til elke ongrendelingshendel op en duw er zachtjes op tot u een klik hoort, en sluit vervolgens het deksel van de inktcartridge.

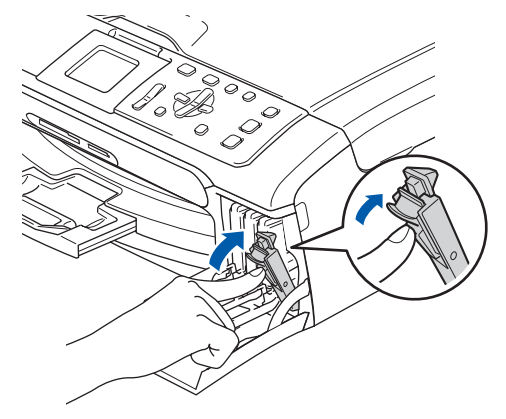

# **Opmerking**

*Wanneer u wordt gevraagd de inktcartridge opnieuw op de juiste wijze te plaatsen, nadat u de inktcartridges hebt geïnstalleerd, dient u te controleren of deze op de juiste wijze zijn geïnstalleerd.*

De machine zal het inktbuizensysteem reinigen voor het eerste gebruik. Dit wordt slechts één keer gedaan, alleen de eerste keer dat de inktcartridges worden geplaatst. Het reinigingsproces duurt ongeveer vier minuten.

Op het LCD-scherm wordt het volgende weergegeven.

```
Reinigen
\longrightarrow \longrightarrow \longrightarrow \longrightarrowInitialiseren
Ong. 4 minuten
```
### **Voorzichtig**

- **Verwijder GEEN inktcartridges als deze niet vervangen hoeven te worden. Als u dit toch doet, kan dit de hoeveelheid inkt verminderen en weet de machine niet hoeveel inkt er nog in de patroon zit.**
- **Schud de inktcartridges NIET. Als de inkt vlekken op uw huid of kleding achterlaat, was deze dan onmiddellijk met zeep of een wasmiddel.**
- **De cartridges NIET herhaaldelijk plaatsen en verwijderen. Anders kan er inkt uit wegsijpelen.**
- **Als de kleuren gemengd zijn omdat u een inktcartridge in de verkeerde positie hebt geïnstalleerd, moet u nadat de cartridge op de juiste plaats geïnstalleerd is de printkop diverse keren reinigen. (Zie** *De printkop reinigen in bijlagen B van de gebruikershandleiding***.)**
- **Zodra een inktcartridge geopend is, moet hij in de machine geïnstalleerd worden en binnen zes maanden na de installatie worden opgebruikt. Gebruik ongeopende inktcartridge vóór de uiterste verbruiksdatum die op de doos vermeld staat.**
- **De inktcartridge NIET openmaken of ermee knoeien, want daardoor kan de cartridge inkt verliezen.**
- **De multifunctionele machines van Brother zijn ontworpen om te werken met inkt van een bepaalde specificatie, en ze leveren optimale prestaties indien gebruikt met originele inktcartridges van Brother.**

**Brother kan deze optimale prestaties niet garanderen indien inkt of inktcartridges met andere specificaties gebruikt worden. Het gebruik van cartridges anders dan originele cartridges van Brother of het gebruik van cartridges die met inkt van andere merken zijn gevuld, wordt derhalve afgeraden op deze machine. Indien de printkop of andere delen van de machine beschadigd raken door het gebruik van producten die niet geschikt zijn voor deze machine, worden reparaties die hieruit voortvloeien niet door de garantie gedekt.**

# **De machine installeren**

<span id="page-10-0"></span>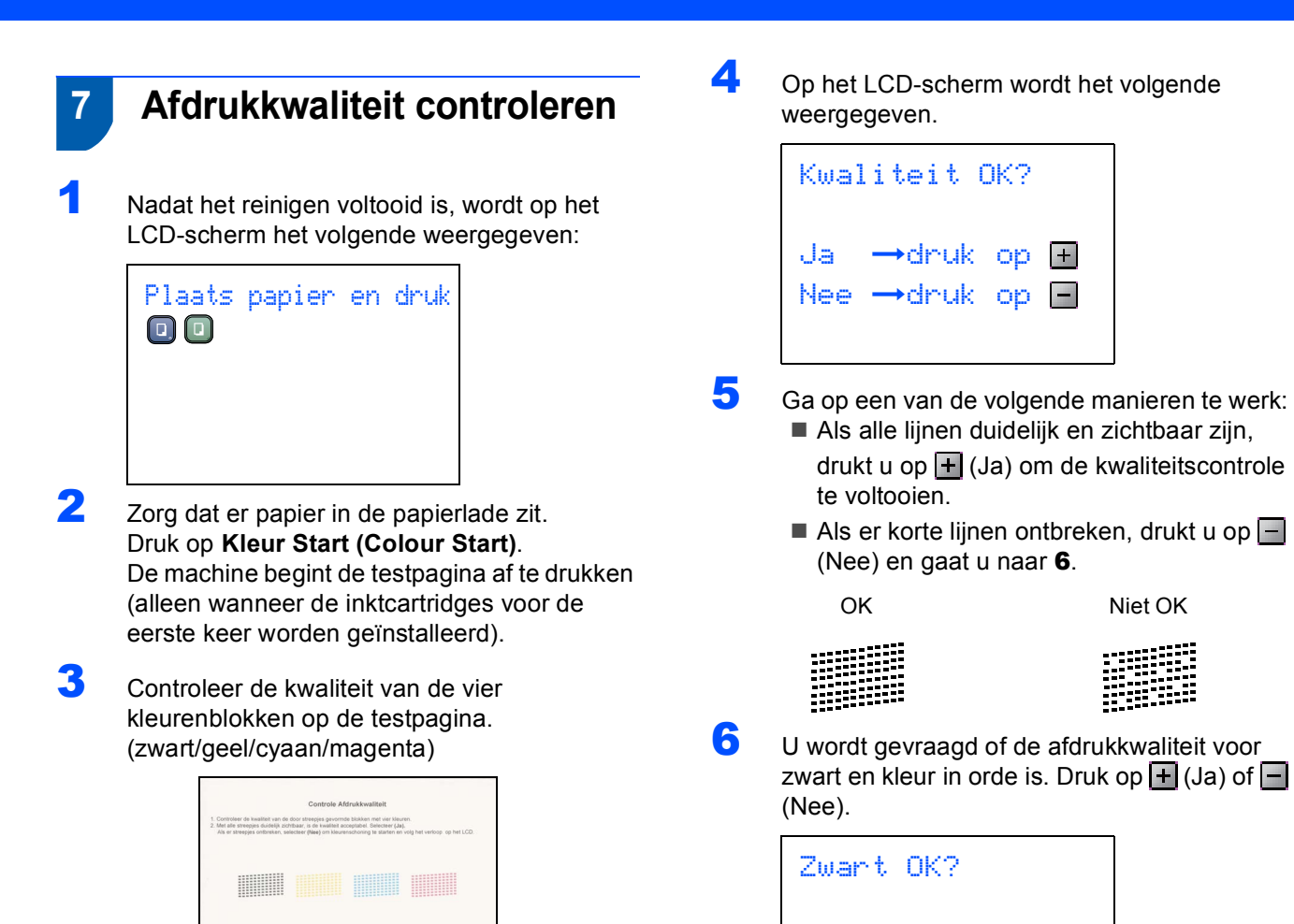

#### <span id="page-10-2"></span>**Onjuiste configuratie**

**Raak het afgedrukte oppervlak van het papier niet aan vlak na het afdrukken. De inkt kan nog nat zijn en op uw vingers vlekken.**

<span id="page-10-1"></span>Ja →druk op H Nee  $\rightarrow$ druk op  $\blacksquare$ Kleur OK? Ja  $\rightarrow$ druk op  $\blacksquare$ Nee  $\rightarrow$ druk op  $\Box$ 

Na het drukken op  $\boxed{+}$  (Ja) of  $\boxed{-}$  (Nee) voor zowel zwart als kleur, meldt het LCD-scherm:

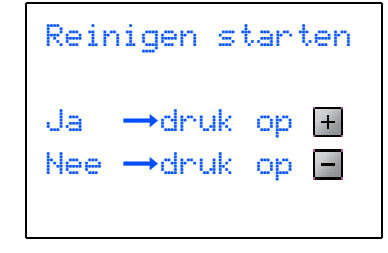

 $\overline{I}$  Druk op  $\overline{I}$  (Ja), en de machine gaat de kleuren reinigen.

8 Druk op **Kleur Start (Colour Start)** wanneer het reinigen is voltooid. De machine drukt opnieuw de Testpagina af en gaat terug naar [stap](#page-10-2) 3.

# <span id="page-11-0"></span> **8 Het contrast van het LCDscherm instellen**

U kunt het contrast van het LCD-scherm aanpassen, zodat de weergave duidelijker wordt. Als u het LCDscherm niet goed kunt lezen, kunt u proberen de contrastinstelling te wijzigen.

- 1 Druk op **Menu**.
- **2** Druk op  $\blacktriangle$  of  $\nabla$  om Standaardinst. te selecteren. Druk op **OK**.
- $3$  Druk op  $\triangle$  of  $\nabla$  om LCD instell. te selecteren. Druk op **OK**.
- 4 Druk op ▲ of  $\blacktriangledown$  om LCD Contrast te selecteren. Druk op **OK**.
- 5 Druk op **▲** of ▼ om Licht, Half of Donker te selecteren. Druk op **OK**.
- 6 Druk op **Stop/Eindigen**.

#### **Opmerking**

*U kunt ook de helling van het LCD-scherm instellen door dit op te tillen.*

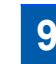

# <span id="page-11-1"></span> **9 De datum en tijd instellen**

Door het instellen van de datum en tijd kan de machine de printkop regelmatig reinigen om de optimale afdrukkwaliteit te handhaven. De machine kan hierdoor ook een naam geven aan bestanden die zijn gemaakt door de functie Scannen naar Kaart te gebruiken.

- <span id="page-11-2"></span>1 Druk op **Menu**.
- **2** Druk op  $\triangle$  of  $\nabla$  om Stand.instel. te selecteren, en druk vervolgens op **OK**.
- **3** Druk op  $\triangle$  of  $\nabla$  om Datum/Tijd te selecteren, en druk vervolgens op **OK**.
- 4 Druk herhaaldelijk op ▲ om de twee laatste cijfers van het jaar in te voeren. Druk daarna op **OK**.

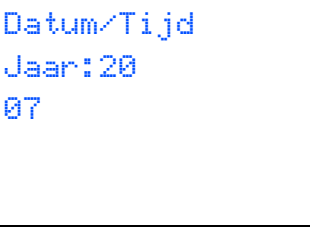

(Voer bv. **0 7** in voor 2007.)

 $\overline{\mathbf{5}}$  Druk herhaaldelijk op  $\blacktriangle$  om de twee cijfers van de maand in te voeren. Druk daarna op **OK**.

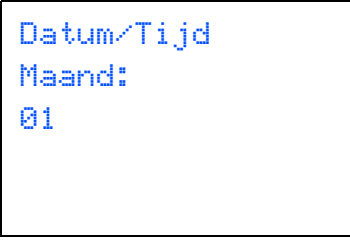

(Voer bv. **0 1** in Januari.)

**6** Druk herhaaldelijk op  $\triangle$  om de twee cijfers van de dag in te voeren. Druk daarna op **OK**.

```
Datum/Tijd
Dag:
01
```
(Voer bv. **0 1** in voor de eerste dag van de maand.)

7 Druk herhaaldelijk op ▲ om de twee cijfers van het uur in 24-uursopmaak in te voeren, en druk vervolgens op  $\blacktriangleright$  voor de volgende.

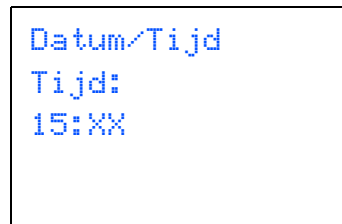

(Voer bv. **1 5** in voor 15:00.)

8 Druk herhaaldelijk op **A** om de twee cijfers van de minuut in te voeren. Druk daarna op **OK**.

Datum/Tijd Tijd: 15:25

(Voer bv. **1 5**, **2 5** in voor 15:25.)

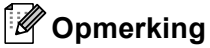

*U kunt de waarden snel verhogen of verlagen door*  **▲** of ▼ ingedrukt te houden.

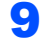

9 Druk op **Stop/Eindigen**.

## **Opmerking**

*Als u opnieuw wilt beginnen, drukt u op Stop/Eindigen om terug te gaan [naar](#page-11-2)* 1*.*

 $\mathbb{Q}$ *Om de huidige datum en tijd te bevestigen, kunt u het Rapport Gebruikersinstellingen afdrukken. (Raadpleeg Rapporten afdrukken in hoofdstuk 1 van de gebruikershandleiding.)*

#### **Ga nu naar**

Ga naar *[Meegeleverde CD-ROM 'MFL-Pro](#page-13-1)  [Suite'](#page-13-1)* op de volgende pagina om de drivers te installeren.

# <span id="page-13-0"></span>**Meegeleverde CD-ROM 'MFL-Pro Suite'**

# <span id="page-13-1"></span>**<sup>1</sup> Meegeleverde CD-ROM 'MFL-Pro Suite'**

## **Windows®**

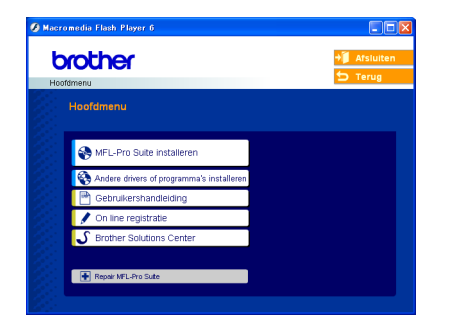

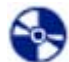

#### **MFL-Pro Suite installeren**

U kunt de software voor MFL-Pro Suite en multifunctionele drivers installeren.

#### **Andere drivers of programma's installeren**

U kunt andere hulpprogramma's voor MFL-Pro Suite installeren, zonder PaperPort® SE installeren of alleen de printerdriver installeren.

#### **Gebruikershandleiding**

De softwarehandleiding en de netwerkhandleiding in HTML-formaat bekijken. De software- en netwerkhandleiding bevatten instructies voor de functies die beschikbaar zijn bij aansluiting op een computer. (bv. afdrukken, scannen en details betr. netwerkgebruik)

#### **On line registratie**

Voor het snel registreren van uw machine wordt u doorverwezen naar de registratiepagina voor Brotherproducten.

#### ک  **Brother Solutions Center**

Hiermee gaat u naar het Brother Solutions Center, een website waar u informatie vindt over uw Brotherproduct, zoals veelgestelde vragen,

gebruikershandleidingen, nieuwere versies van drivers en tips voor het gebruik van uw machine.

#### **Repair MFL-Pro Suite (alleen USB)** ю

Als er zich tijdens de installatie van de MFL-Pro Suite een fout heeft voorgedaan, kunt u deze optie gebruiken om de MFL-Pro Suite automatisch te laten herstellen en opnieuw installeren.

## **Opmerking**

*MFL-Pro Suite bevat printerdriver, scannerdriver, Brother ControlCenter3, ScanSoft® PaperPort® SE met OCR en True Type®-lettertypen. PaperPort® SE is een toepassing voor het beheren van documenten en voor het scannen en weergeven van documenten.*

# **Macintosh®**

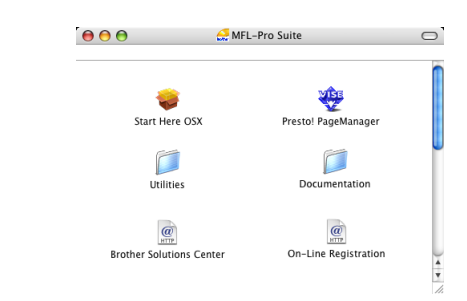

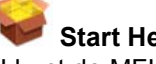

# **Start Here OSX**

U kunt de MFL-Pro Suite, inclusief de printerdriver, scannerdriver en het Brother ControlCenter2 voor Mac OS<sup>®</sup> 10.2.4 of recenter installeren.

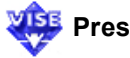

#### **Presto! PageManager**

U kunt ook Presto!® PageManager<sup>®</sup> installeren om OCR-capaciteit toe te voegen aan het Brother ControlCenter2 en eenvoudig foto's en documenten scannen, gezamenlijk gebruiken en ordenen.

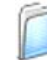

#### **Documentation**

De softwarehandleiding en de netwerkhandleiding in HTML-formaat bekijken. De software- en netwerkhandleiding bevatten instructies voor de functies die beschikbaar zijn bij aansluiting op een computer. (bv. afdrukken, scannen en details betr. netwerkgebruik)

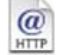

#### **Brother Solutions Center**

Hiermee gaat u naar het Brother Solutions Center, een website waar u informatie vindt over uw Brotherproduct, zoals veelgestelde vragen,

gebruikershandleidingen, nieuwere versies van drivers en tips voor het gebruik van uw machine.

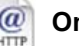

#### **On-Line Registration**

Voor het snel registreren van uw machine wordt u doorverwezen naar de registratiepagina voor Brotherproducten.

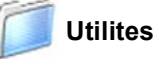

U kunt de volgende extra hulpprogramma's gebruiken in deze map.

- **Setup Wizard draadloze LAN**
- **Presto!® PageManager® UnInstaller**
- **BRAdmin Light**

## <span id="page-14-0"></span>**Het stuurprogramma en software installeren Stap 2**

Volg de instructies op deze pagina die betrekking hebben op uw besturingssysteem en uw aansluiting. Voor de nieuwste drivers en documentatie en voor de beste oplossing voor uw problemen of vragen, heeft u vanaf uw driver direct toegang tot het Brother Solutions Center of kunt u de website raadplegen op <http://solutions.brother.com>.

#### **Windows®**

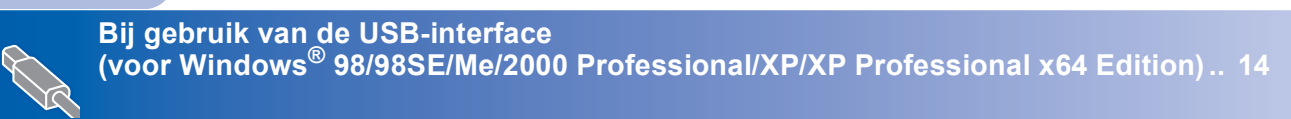

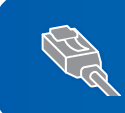

**Bij gebruik van de bedrade netwerkinterface (voor Windows[® 98/98SE/Me/2000 Professional/XP/XP Professional x64 Edition\) .. 17](#page-18-0)**

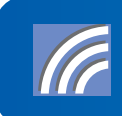

**Zie de netwerkhandleiding op de cd-rom voor meer informatie over de overige ondersteunde configuratiemethoden. Voor gebruikers van een draadloos netwerk (Voor Windows® 98/98SE/Me/2000 [Professional/XP/XP Professional x64 Edition in infrastructuurmodus\) .................... 21](#page-22-0)**

## **Macintosh®**

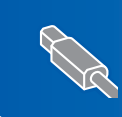

**Voor gebruikers van USB-Interface (voor Mac OS[® X 10.2.4 of recenter\) ............................................................................. 30](#page-31-0)**

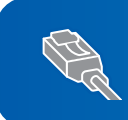

**Voor gebruikers van de bedrade netwerkinterface (voor Mac OS[® X 10.2.4 of recenter\) ............................................................................. 33](#page-34-0)**

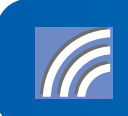

**Zie de netwerkhandleiding op de cd-rom voor meer informatie over de overige ondersteunde configuratiemethoden. Voor gebruikers van het draadloze netwerk (voor Mac OS[® X 10.2.4 of recenter in infrastructuurmodus\)..................................... 36](#page-37-0)**

# <span id="page-15-0"></span>**<sup>1</sup> Bij gebruik van de USB-interface (voor Windows® 98/98SE/Me/2000 Professional/XP/XP Professional x64 Edition)**

#### **Belangrijk**

**Zorg dat u de instructies vanaf stap 1** *[De](#page-5-1)  machine installeren* **[op pagina 4 door 11](#page-5-1)  voltooid hebt.**

### **Opmerking**

- *Alle andere programma's sluiten voordat u MFL-Pro Suite installeert.*
- *Zorg dat er geen mediakaarten in het station van de machine zijn geplaatst.*
- **1** Haal de stekker van de machine uit het stopcontact en uit uw computer, als u reeds een interfacekabel hebt aangesloten.

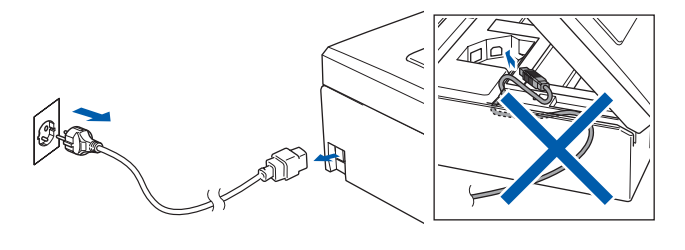

- 2 Zet de computer aan. (Voor Windows® 2000 Professional/XP/XP Professional x64 Edition dient u als beheerder te zijn aangemeld.)
- **3** Plaats de meegeleverde CD-ROM in uw CD-ROM-station. Als het scherm met de modelnaam wordt weergegeven, kiest u uw machine. Als het scherm met de taal verschijnt, kiest u uw taal.

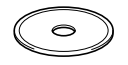

<span id="page-15-1"></span>Het hoofdmenu van de CD-ROM wordt geopend. Klik op **MFL-Pro Suite installeren**.

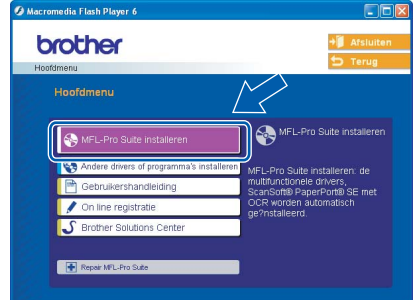

# **Opmerking**

- *Als dit venster niet wordt geopend, kunt u Windows® Explorer gebruiken om het programma setup.exe vanuit de hoofdmap van de CD-ROM van Brother uit te voeren.*
- *• Als u Windows® 2000 Professional gebruikt en het service pack 3 (SP3) of recenter niet hebt geïnstalleerd:*

*Als u via uw computer toegang wilt krijgen tot de functies van het PhotoCapture Center™, moet u waarschijnlijk eerst een Windows® 2000-update installeren.*

*De Windows® 2000-update is inbegrepen bij het installatieprogramma van de MFL-Pro Suite. Volg onderstaande stappen om de update te installeren:*

*1 Klik op OK om de updates van Windows® te installeren.*

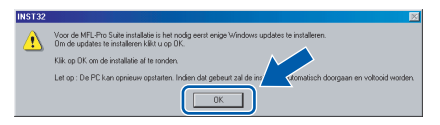

- *2 Wanneer u daartoe opdracht ontvangt, klikt u op OK om uw computer opnieuw op te starten.*
- *3 Nadat de computer opnieuw is opgestart, zal de installatie van MFL-Pro Suite automatisch worden voortgezet.*

*Als de installatie niet automatisch wordt voortgezet, opent u het hoofdmenu opnieuw door de CD-ROM uit te werpen en weer in de computer te steken of door in de hoofdmap op het programma setup.exe te dubbelklikken, waarna u vanaf [stap](#page-15-1)* 4 *verder gaat met het installeren van MFL-Pro Suite.*

- 
- 5 Kies **Lokale verbinding**, en klik vervolgens op **Volgende**. De installatie wordt voortgezet.

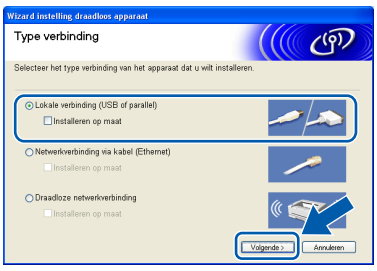

6 Als u de licentieovereenkomst van ScanSoft® PaperPort® SE hebt gelezen en geaccepteerd, klikt u op **Ja**.

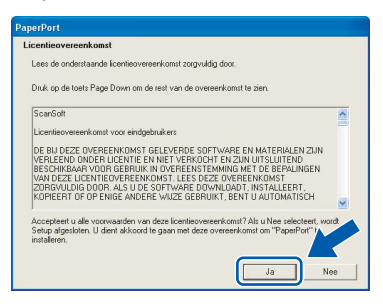

- **7** De installatie van PaperPort<sup>®</sup> SE begint automatisch en daarna wordt MFL-Pro Suite geïnstalleerd.
- 8 Als het venster met de Brothersoftwarelicentieovereenkomst voor MFL-Pro Suite wordt geopend, klikt u op **Ja** als u de voorwaarden van de

softwarelicentieovereenkomst accepteert.

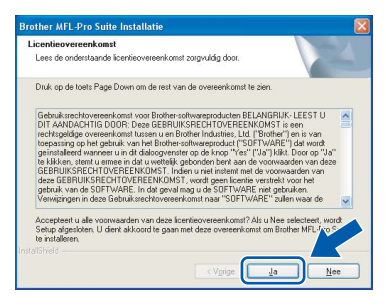

9 Wanneer dit scherm verschijnt, gaat u naar de volgende stap.

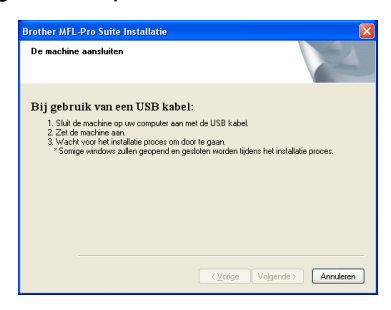

10 Gebruik beide handen en de plastic lipjes aan beide zijden van de machine om het scannerdeksel op te tillen, totdat deze in de open stand vergrendeld is.

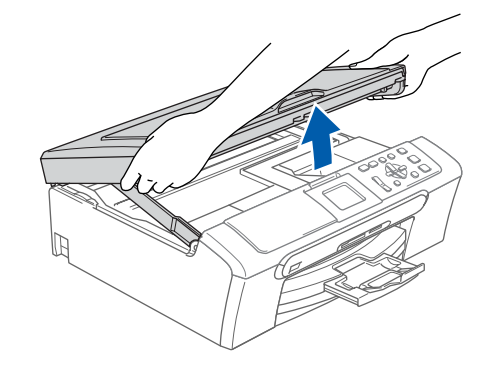

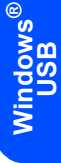

11 Sluit de USB-kabel aan op de USBcontactdoos, gemarkeerd met een  $\leftarrow$ symbool. De USB-ingang bevindt zich aan de binnenkant van de machine, aan de rechterzijde, zoals hieronder afgebeeld.

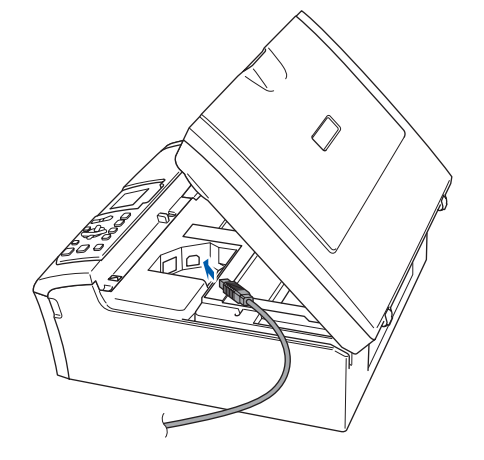

12 Leid de USB-kabel voorzichtig in de goot zoals hieronder aangegeven, door de goot te volgen om de machine heen en naar de achterkant ervan. Sluit daarna de kabel op uw computer aan.

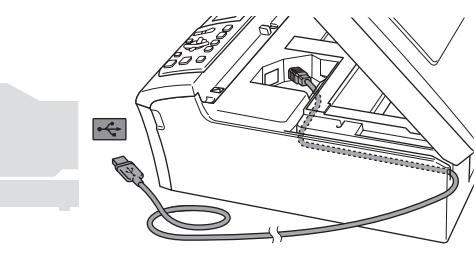

- **Onjuiste configuratie**
- **Sluit de machine NIET aan op een USB-poort op een toetsenbord of een USB-hub zonder voeding. Brother adviseert u de machine direct op uw computer aan te sluiten.**
- **Controleer of de kabel het sluiten van de afdekkap niet beperkt, anders zou er een fout kunnen optreden.**

# **Het stuurprogramma en software installeren**

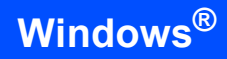

**Windows ® USB**

**Stap 2**

13 Til het scannerdeksel op om de vergrendeling  $\log$  te maken  $( \cap )$ . Druk de steun van het scannerdeksel

voorzichtig naar beneden (2) en sluit het scannerdeksel (3).

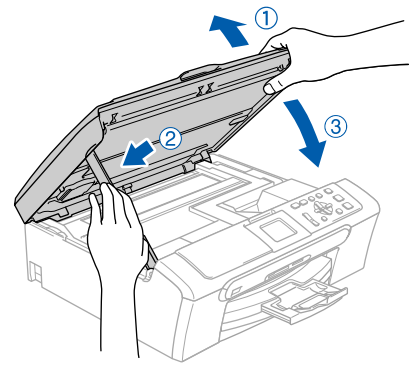

14 Zet de machine aan door de stekker in het stopcontact te steken.

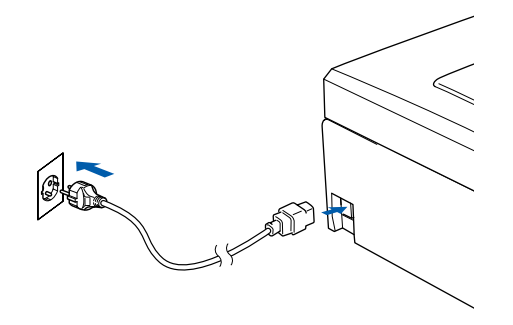

De installatie van de Brother-drivers start automatisch. De installatieschermen worden één voor één geopend. **U zult een paar seconden moeten wachten voordat alle schermen worden geopend.**

#### **Onjuiste configuratie**

**Probeer NIET één van de schermen te annuleren tijdens de installatie.**

15 Als het on-line registratiescherm verschijnt, selecteert u daar de gewenste optie en volgt u de instructies op het scherm.

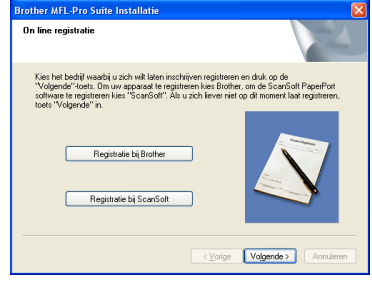

16 Klik op **Voltooien** om uw computer opnieuw op te starten.

(Na het herstarten van de computer met Windows® 2000 Professional/XP/XP Professional x64 Edition dient u als beheerder te zijn aangemeld.)

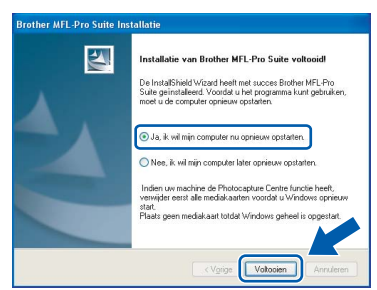

# **Opmerking**

*Als de computer opnieuw is opgestart, wordt Installation Diagnostics automatisch uitgevoerd. Als de installatie is mislukt, ziet u de resultaten van de installatie op het venster. Als de Diagnostics een fout vertoont, volg dan de instructies op het scherm of lees de on-line hulp en veelgestelde vragen in Start/Alle programma's (Programma's)/Brother/DCP-XXXX.*

![](_page_17_Picture_18.jpeg)

#### **De MFL-Pro Suite is geïnstalleerd en de installatie is nu voltooid.**

# **Opmerking**

- *MFL-Pro Suite bevat printerdriver, scannerdriver, Brother ControlCenter3, ScanSoft® PaperPort® SE met OCR en True Type®-lettertypen. PaperPort® SE is een toepassing voor het beheren van documenten en voor het scannen en weergeven van documenten.*
- *Windows® XP Professional x64 Edition ondersteunt de gebruikersinterface Modern niet voor Brother ControlCenter3 (raadpleeg de Softwarehandleiding op de CD-ROM voor details).*

# <span id="page-18-0"></span>**<sup>2</sup> Bij gebruik van de bedrade netwerkinterface (voor Windows® 98/98SE/Me/2000 Professional/XP/XP Professional x64 Edition)**

#### **Belangrijk**

**Zorg dat u de instructies vanaf stap 1** *[De](#page-5-1)  machine installeren* **[op pagina 4 door 11](#page-5-1)  voltooid hebt.**

- 1 Haal de stekker van de machine uit het stopcontact.
- 2 Gebruik beide handen en de plastic lipjes aan beide zijden van de machine om het scannerdeksel op te tillen, totdat deze in de open stand vergrendeld is.

![](_page_18_Picture_7.jpeg)

- 
- $3$  Sluit de netwerkkabel aan op de LANcontactdoos gemarkeerd met het symbool. De LAN-ingang bevindt zich aan de binnenkant van de machine, aan de linkerzijde, zoals hieronder afgebeeld.

![](_page_18_Picture_10.jpeg)

4 Leid de netwerkkabel voorzichtig in de goot zoals hieronder aangegeven, door de goot te volgen om de machine heen en naar de achterkant ervan.

Sluit daarna de kabel op het netwerk aan.

![](_page_18_Picture_13.jpeg)

### **Onjuiste configuratie**

**Controleer of de kabel het sluiten van de afdekkap niet beperkt, anders zou er een fout kunnen optreden.**

# **Opmerking**

*Bij gebruik van zowel USB- als LAN-kabels, beide kabels door de goot leiden, met de ene bovenop de andere.*

5 Til het scannerdeksel op om de vergrendeling los te maken  $(1)$ ). Druk de steun van het scannerdeksel voorzichtig naar beneden (2) en sluit het

![](_page_18_Picture_19.jpeg)

![](_page_18_Picture_20.jpeg)

6 Zet de machine aan door de stekker in het stopcontact te steken.

![](_page_18_Picture_22.jpeg)

#### **Onjuiste configuratie**

**Als u vroeger op uw toestel al een draadloos netwerk hebt opgezet en u stelt het bedrade netwerk in, dient u te controleren of de Netwerk I/F van het toestel LAN met kabel is. De draadloze netwerkinterface wordt uitgeschakeld met deze instelling.** 

**Druk, op het toestel, op Menu.**

**Druk op ▲ of ▼ om te kiezen, LAN en druk op OK.** 

**Druk op ▲ of ▼ om te kiezen Netwerk I/F en druk op OK.** 

**Druk op a of b om te kiezen LAN met kabel en druk op OK.**

Zet de computer aan.

(Voor Windows® 2000 Professional/XP/XP Professional x64 Edition dient u als beheerder te zijn aangemeld.)

Sluit alle actieve toepassingen alvorens MFL-Pro Suite te installeren.

#### **Opmerking**

*Vóór de installatie moet u eventuele Personal Firewall-software deactiveren. Als u zeker weet dat de printer na de installatie werkt, kunt u de personal firewall-software opnieuw inschakelen.*

8 Plaats de meegeleverde CD-ROM in uw CD-ROM-station. Als het scherm met de modelnaam wordt weergegeven, kiest u uw machine. Als het scherm met de taal verschijnt, kiest u uw taal.

![](_page_19_Picture_15.jpeg)

<span id="page-19-0"></span>9 Het hoofdmenu van de CD-ROM wordt geopend. Klik op **MFL-Pro Suite installeren**.

![](_page_19_Picture_307.jpeg)

## **Opmerking**

*• Als dit venster niet wordt geopend, kunt u Windows® Explorer gebruiken om het programma setup.exe vanuit de hoofdmap van de CD-ROM van Brother uit te voeren.*

*• Als het volgende scherm wordt weergegeven, klikt u op OK om de Windows® updates te installeren. Wanneer de recentere versies zijn geïnstalleerd, kunt u de computer opnieuw starten. De installatie gaat dan automatisch verder.*

![](_page_19_Picture_308.jpeg)

*Als de installatie niet automatisch wordt voortgezet, opent u het hoofdmenu opnieuw door de CD-ROM uit te werpen en weer in de computer te steken of door in de hoofdmap op het programma setup.exe te dubbelklikken, waarna u vanaf [stap](#page-19-0)* 9 *verder gaat met het installeren van MFL-Pro Suite.*

10 Kies **Netwerkverbinding via kabel**, en klik vervolgens op **Volgende**.

![](_page_19_Picture_309.jpeg)

11 Als u de licentieovereenkomst van ScanSoft® PaperPort® SE hebt gelezen en geaccepteerd, klikt u op **Ja**.

![](_page_19_Picture_27.jpeg)

- 12 De installatie van PaperPort® SE begint automatisch en daarna wordt MFL-Pro Suite geïnstalleerd.
- 13 Als het venster met de Brothersoftwarelicentieovereenkomst voor MFL-Pro Suite wordt geopend, klikt u op **Ja** als u de voorwaarden van de softwarelicentieovereenkomst accepteert.

![](_page_19_Picture_310.jpeg)

**®**

14 De installatie van de Brother-drivers start automatisch. De installatieschermen worden één voor één geopend. **U zult een paar seconden moeten wachten voordat alle schermen worden geopend.**

### **Onjuiste configuratie**

**Probeer NIET één van de schermen te annuleren tijdens de installatie.**

15 Als de machine is geconfigureerd voor uw netwerk, selecteert u de machine uit de lijst en klikt u op **Volgende**.

![](_page_20_Picture_266.jpeg)

## **Opmerking**

*Dit venster verschijnt niet als er slechts één machine op het netwerk is aangesloten, deze wordt automatisch gekozen.*

16 Als de machine nog niet voor gebruik op uw netwerk is geconfigureerd, verschijnt het volgende venster.

![](_page_20_Picture_10.jpeg)

#### Klik op **OK**.

Het venster **Configureer het IP Adres** verschijnt. Voer een IP-adres voor uw machine in, dat geschikt is voor uw netwerk, door de instructies op het scherm te volgen.

Als het on-line registratiescherm voor Brother ScanSoft verschijnt, selecteert u daar de gewenste optie en volgt u de instructies op het scherm.

![](_page_20_Picture_267.jpeg)

18 Klik op **Voltooien** om uw computer opnieuw op te starten.

(Voor Windows® 2000 Professional/XP/XP Professional x64 Edition dient u als beheerder te zijn aangemeld.)

![](_page_20_Picture_268.jpeg)

## **Opmerking**

- *Als de computer opnieuw is opgestart, wordt Installation Diagnostics automatisch uitgevoerd. Als de installatie is mislukt, ziet u de resultaten van de installatie op het venster. Als de Diagnostics een fout vertoont, volg dan de instructies op het scherm of lees de on-line hulp en veelgestelde vragen in Start/Alle programma's (Programma's)/Brother/DCP-XXXX.*
- *Als u zeker weet dat de printer na de installatie werkt, kunt u de Firewall-software opnieuw inschakelen.*
- *De instellingen van de Firewall op uw pc kunnen de noodzakelijke netwerkverbinding voor scannen via het netwerk afwijzen. Volg onderstaande instructies om de Windows firewall te configureren. Als u een persoonlijke Firewallsoftware gebruikt, raadpleeg dan de gebruikershandleiding voor uw software of neem contact op met de softwareproducent.*
- *• Bij gebruik van Windows® XP SP2:*
	- *1 Klik op de knop Start, Bedieningspaneel en vervolgens op Windows Firewall. Zorg ervoor dat Windows Firewall in het tabblad Algemeen op Aan staat.*
	- *2 Klik op het tabblad Geavanceerd en de knop Instellingen….*

![](_page_20_Picture_26.jpeg)

![](_page_21_Picture_1.jpeg)

- *3 Klik op de knop Voeg toe.*
- *4 Voeg poort 54925 toe voor scannen via het netwerk, voer onderstaande informatie in:*
	- *1) (Een willekeurige beschrijving)*
	- *2) Localhost*
	- *3) 54925*
	- *4) 54925*

*5) Selecteer UDP Klik vervolgens op OK.*

![](_page_21_Picture_9.jpeg)

- *5 Als u problemen blijft hebben met uw netwerkverbinding, klikt u op de knop Voeg toe.*
- *6 Voeg poort 137 toe voor scannen via het netwerk, voer onderstaande informatie in:*
	- *1) (Een willekeurige beschrijving)*
	- *2) Localhost*
	- *3) 137*
	- *4) 137*

*5) Selecteer UDP*

*Klik vervolgens op OK.*

*7 Zorg ervoor dat de nieuwe instellingen worden toegevoegd en gecontroleerd, en klik vervolgens op OK.*

![](_page_21_Picture_19.jpeg)

#### **De MFL-Pro Suite is geïnstalleerd en de installatie is nu voltooid.**

## **Opmerking**

*• MFL-Pro Suite bevat de drivers voor de netwerkprinter en de netwerkscanner, Brother ControlCenter3, ScanSoft® PaperPort® SE met OCR en True Type®-lettertypen.*

*PaperPort® SE is een toepassing voor het beheren van documenten en voor het scannen en weergeven van documenten.*

*• Windows® XP Professional x64 Edition ondersteunt de gebruikersinterface Modern niet voor Brother ControlCenter3 (raadpleeg de Softwarehandleiding op de CD-ROM voor details).*

# <span id="page-22-0"></span>**<sup>3</sup> Voor gebruikers van een draadloos netwerk (Voor Windows® 98/98SE/Me/2000 Professional/XP/XP Professional x64 Edition in infrastructuurmodus)**

### **Verbind uw draadloze machine samen met het draadloze netwerk: installeer de printerdriver in infrastructuurmodus**

Eerst dient u de draadloze netwerkinstellingen van uw machine te configureren om te communiceren met het toegangspunt tot uw netwerk (router). Nadat de machine is geconfigureerd om te communiceren met uw toegangspunt (router) hebben de computers op uw netwerk toegang tot de machine. Om de machine vanaf deze computers te gebruiken, dient u de MFL-Pro Suite te installeren. De volgende stappen leiden u door het configuratie- en installatieproces.

Om optimale resultaten te bereiken bij het dagelijks afdrukken van documenten, zet u de Brother-machine zo dicht mogelijk bij het toegangspunt (router) tot het netwerk, met zo weinig mogelijk belemmeringen. Grote voorwerpen en muren tussen de twee apparaten, en ook interferentie van andere elektronische apparaten kan de gegevensoverdrachtsnelheid van uw documenten beïnvloeden.

#### **Belangrijk**

**In de hiernavolgende instructies vindt u twee manieren waarop u uw Brother-machine in een draadloze netwerkomgeving kunt installeren. Beide manieren gelden voor de infrastructuurmodus, met behulp van een draadloze router of toegangspunt dat DHCP gebruikt om IP-adressen toe te wijzen. Als uw draadloze router/toegangspunt SecureEasySetup™ ondersteunt, volgt u de stappen op [pagina 23](#page-24-0),** *[De](#page-24-0)  [SecureEasySetup™ software gebruiken om uw machine te configureren voor een draadloos netwerk](#page-24-0)***. Als uw draadloze router/toegangspunt SecureEasySetup™ niet ondersteunt, volgt u de stappen op [pagina 25](#page-26-0),** *[De Setup Wizard gebruiken vanuit het LAN-menu op het bedieningspaneel om een](#page-26-0)  [draadloos netwerk te configureren](#page-26-0)***. Instructies om uw machine in een andere draadloze omgeving te installeren, vindt u in de netwerkhandleiding op de CD-ROM.**

- U kunt de instructies bekijken in de netwerkhandleiding, door onderstaande instructies te volgen.
- 1 Zet de computer aan. Plaats de Brother CD-ROM in uw CD-ROM-station.
- 2 Als het scherm met de modelnaam wordt weergegeven, klikt u op de naam van uw model.
- 3 Selecteer de gewenste taal wanneer u het talenscherm ziet. Het hoofdmenu van de cd-rom wordt geopend.
- 4 Klik op de **Gebruikershandleiding**.
- 5 Klik op de **Netwerkhandleiding**.

#### **Bevestig uw netwerkomgeving**

Het precieze installatieproces is afhankelijk van uw netwerkomgeving.

![](_page_23_Figure_4.jpeg)

Als uw draadloos toegangspunt (A) SecureEasySetup™ ondersteunt, hebt u geen computer nodig om de machine te configureren. Het toegangspunt (router) en uw machine kunnen via de SecureEasySetup™ procedure automatisch communiceren. Voor instructies, ga naar [pagina 23.](#page-24-0)

![](_page_23_Figure_7.jpeg)

### <span id="page-24-0"></span>**De SecureEasySetup™ software gebruiken om uw machine te configureren voor een draadloos netwerk**

#### **Belangrijk**

#### **Zorg dat u de instructies vanaf stap 1** *[De](#page-5-1)  machine installeren* **[op pagina 4 door 11](#page-5-1)  voltooid hebt.**

Met de SecureEasySetup™ software kunt het draadloze netwerk eenvoudiger configureren dan dit handmatig te doen. Door te drukken op een knop op de draadloze router of het toegangspunt, kunt u de installatie voltooien en het draadloze netwerk beveiligen. Uw router of toegangspunt moeten ook SecureEasySetup™ ondersteunen. Zie de gebruikershandleiding voor uw draadloze LAN-router of toegangspunt, voor instructies over het configureren van uw machine voor een draadloos netwerk. Als uw draadloze router of toegangspunt SecureEasySetup™ niet ondersteunt, ga dan naar [pagina 25](#page-26-0) voor instructies over de installatie.

![](_page_24_Figure_6.jpeg)

#### **Opmerking**

*Routers of toegangspunten die SecureEasySetup™ ondersteunen, dragen het SecureEasySetup™ symbool zoals hieronder aangegeven.*

![](_page_24_Picture_9.jpeg)

Zet de machine aan door de stekker in het stopcontact te steken.

![](_page_24_Figure_11.jpeg)

#### **Onjuiste configuratie**

**Als u de draadloze instellingen van de machine eerder hebt geconfigureerd, dient u de netwerk (LAN)-instellingen opnieuw in stellen voordat u de draadloze instellingen weer kunt configureren. Druk, op uw machine, op Menu. Druk op ▲ of ▼ om te selecteren, LAN en druk vervolgens op OK. Druk op ▲ of ▼ om te selecteren, Factory Reset en druk vervolgens op OK. Druk op**  $\overline{+}$  **om**  $\overline{J}$ **a** te selecteren.

**Druk op**  $\boxed{+}$  **om Ja te selecteren.** 

<span id="page-24-1"></span>2 Plaats de Brother-machine dicht bij de SecureEasySetup™ router of toegangspunt (minder dan 5 m).

- 3 Druk op de SecureEasySetup™ knop op uw draadloze router of toegangspunt. Zie de gebruikershandleiding voor uw draadloze router of toegangspunt voor instructies.
- 4 Druk, op uw machine, op **Menu**.

Druk op **▲** of ▼ om LAN te kiezen, druk dan op **OK**.

Druk op **▲** of ▼ om Netwerk I/F te kiezen, druk dan op **OK**.

Druk op **▲** of ▼ om WLAN te kiezen, druk dan op **OK**.

De bedrade netwerkinterface wordt uitgeschakeld met deze instelling. Het duurt ongeveer een minuut voordat het LAN-menu weer op het LCD-scherm beschikbaar is.

Druk op **Stop/Eindigen**.

5 Wanneer het LAN-menu beschikbaar wordt, drukt u op **Menu**.

Druk op  $\triangle$  of  $\nabla$  om LAN te selecteren en druk op **OK**.

Druk op **a** of **b** om Instell. WLAN te kiezen, druk dan op **OK**. Druk op **▲ of ▼ om** SecureEasySetup te

kiezen, druk dan op **OK**.

![](_page_25_Picture_2.jpeg)

6 Met behulp van de SecureEasySetup™ software wordt de status van de draadloze netwerkverbinding weergegeven: Bezig Verb. WLAN, Verbonden of Verbindingsfout.

> Bezig Verb. WLAN wordt weergegeven, wanneer de printerserver probeert verbindingen tot stand te brengen met uw router of toegangspunt. Wacht tot Verbonden of Verbindingsfout wordt weergegeven.

> Verbonden wordt weergegeven, wanneer de verbinding van de printerserver met uw router of toegangspunt tot stand is gebracht. Uw machine is klaar voor gebruik in een draadloze omgeving.

Verbindingsfout wordt weergegeven, als het de printerserver niet gelukt is met uw router of toegangspunt een verbinding te maken. Probeer opnieuw te starten vanaf [stap](#page-24-1) 2. Als hetzelfde bericht opnieuw wordt weergegeven, stelt u de printerserver terug op de standaard fabrieksinstellingen en probeert u het opnieuw. (Zie *[De netwerkinstellingen terugzetten naar](#page-47-1)  [de standaard](#page-47-1)  [fabrieksinstellingen](#page-47-1)* op pagina 46.)

![](_page_25_Picture_8.jpeg)

**De draadloze installatie is nu voltooid. Voor de installatie van de MFL-Pro suite, gaat u verder naar [stap](#page-28-0)** 13 **op [pagina 27](#page-28-0).**

## <span id="page-26-0"></span>**De Setup Wizard gebruiken vanuit het LAN-menu op het bedieningspaneel om een draadloos netwerk te configureren**

#### **Belangrijk**

**Zorg dat u de instructies vanaf stap 1** *[De](#page-5-1)  machine installeren* **[op pagina 4 door 11](#page-5-1)  voltooid hebt.**

![](_page_26_Figure_5.jpeg)

<span id="page-26-1"></span>1 Noteer de draadloze netwerkinstellingen van uw toegangspunt of draadloze router. **SSID** (Service Set ID of Netwerknaam)

**WEP-sleutel** (indien nodig)

\_\_\_\_\_\_\_\_\_\_\_\_\_\_\_\_\_\_\_\_\_\_\_\_\_

\_\_\_\_\_\_\_\_\_\_\_\_\_\_\_\_\_\_\_\_\_\_\_\_\_

\_\_\_\_\_\_\_\_\_\_\_\_\_\_\_\_\_\_\_\_\_\_ **WPA/WPA2-PSK (TKIP of AES)** (indien nodig)

*De WEP-sleutel is voor 64-bit gecodeerde netwerken of 128-bit gecodeerde netwerken en kan zowel cijfers als letters bevatten. Als u niet op de hoogte bent van deze informatie, raadpleeg dan de bij uw toegangspunt of draadloze router meegeleverde documentatie. Deze sleutel is een 64-bits of 128-bitswaarde, die moet worden ingevoerd in een ASCII- of HEXADECIMAAL formaat.*

#### *Bijvoorbeeld:*

![](_page_26_Picture_352.jpeg)

#### WPA/WPA2-PSK activeert een

toegangssleutel, de Wi-Fi® Protected Access Pre-shared Key (WPA/WPA2-PSK), waarmee de draadloze Brother-machine een verbinding kan maken met toegangspunten die gebruik maken van TKIP- en AES-encryptie (WPA-Personal). WPA/WPA2-PSK (TKIP of AES) gebruikt een Pre-Shared Key (PSK) van meer dan 7 en minder dan 64 tekens. *Zie van de netwerkhandleiding voor nadere informatie*.

2 Zet de machine aan door de stekker in het stopcontact te steken.

![](_page_26_Picture_15.jpeg)

**Windows**

**Draadloos netwerk**

**®**

#### **Onjuiste configuratie**

**Als u de draadloze instellingen van de machine eerder hebt geconfigureerd, dient u de netwerk (LAN)-instellingen opnieuw in stellen voordat u de draadloze instellingen weer kunt configureren.**

**Druk, op het toestel, op Menu.**

**Druk op a of b voor LAN en druk op OK. Druk op a of b om Factory Reset te selecteren, en druk vervolgens op OK.** 

**Druk op**  $\mathbf{F}$  **voor Ja.** 

**Druk op**  $\boxed{+}$  **voor Ja.** 

![](_page_26_Picture_353.jpeg)

# <span id="page-27-5"></span>**Het stuurprogramma en software installeren Stap 2 Windows®**

- 4 Wanneer het LAN-menu beschikbaar wordt. drukt u op **Menu**. Druk op  $\triangle$  of  $\nabla$  om LAN te selecteren en druk op **OK**. Druk op **a** of **b** om Instell. WLAN te kiezen, druk dan op **OK**. Druk op **▲** of ▼ om Inst. Wizard te kiezen, druk dan op **OK**. Hierdoor wordt de wizard draadloos installeren opgestart.
- **5** De machine zoekt naar beschikbare SSID's. Als er een lijst met SSID's wordt weergegeven, gebruik dan de **a** of **b**-toetsen om de SSID te selecteren die u hebt opgeschreven in [stap](#page-26-1) 1, en druk vervolgens op **OK**. Ga naar [stap](#page-27-4) 9.

## **Opmerking**

*Het duurt een paar seconden voordat de lijst met beschikbare SSID's wordt weergegeven.*

Als uw toegangspunt is ingesteld om de SSID niet te verzenden, moet u de SSID-naam handmatig toevoegen. Ga naar [stap](#page-27-0) 6.

- <span id="page-27-0"></span>6 Selecteer <Nieuwe SSID> met **a** of **b** en druk op **OK**. Ga naar [stap](#page-27-1) 7.
- <span id="page-27-1"></span>7 Voer de SSID in die u hebt opgeschreven in [stap](#page-26-1) 1 met de **a**, **b** en **OK** toetsen om de letters of cijfers te selecteren. U kunt de toetsen Toets  $\leftarrow$  en  $\rightarrow$  gebruiken om de cursor naar links en naar rechts te bewegen. Om bijvoorbeeld de letter a in te voeren, drukt u één keer op  $\triangle$ . Om het cijfer 3 in te voeren, houdt u de  $\triangle$  toets ingedrukt. De letters verschijnen in deze volgorde: kleine letters, hoofdletters, cijfers en vervolgens speciale letters. (Voor meer informatie, zie *[Tekst invoeren](#page-48-0)* op pagina 47.)

Druk op **OK** wanneer u alle tekens hebt ingevoerd, en kies vervolgens A Ja om uw instellingen toe te passen.

- 8 Druk op **a** of **b** om Infrastructure te selecteren, druk vervolgens op **OK**.
- <span id="page-27-4"></span>9 Gebruik de toetsen **a**, **b** en **OK** om één van onderstaande opties te kiezen: Als uw netwerk is geconfigureerd voor Authenticatie of Encryptie, dient u de voor uw netwerk gebruikte instellingen daaraan aan te passen.

**Geen Authenticatie of Encryptie:** Kies Open Systeem, druk op **OK** en kies vervolgens Geen voor Type Codering en druk op **OK**. Druk vervolgens op  $\boxed{+}$  om Ja te kiezen en uw instellingen toe te passen. Ga naar [stap](#page-28-1) 12.

**Geen Authenticatie met WEP-encryptie:**  Kies Open Systeem, druk op **OK** en gebruik vervolgens de **▲ of ▼** om WEP te kiezen voor de Type Codering en druk op **OK**. Ga naar [stap](#page-27-2) 10.

**Authenticatie met WEP-encryptie:** Kies Gedeelde Sleutel, druk op **OK**. Ga naar [stap](#page-27-2) 10.

**Authenticatie met WPA/WPA2-PSK (TKIP of AES)-encryptie:** Kies WPA/WPA2-PSK, druk op **OK**. Ga naar [stap](#page-27-3) 11.

<span id="page-27-2"></span>10 Kies de desbetreffende cijfertoets en druk op **OK**. Voer de WEP in die u hebt opgeschreven in [stap](#page-26-1) 1 met de **a**, **b** en **OK** toetsen om de letters of cijfers te selecteren. U kunt de toetsen Toets  $\leftarrow$  en  $\rightarrow$  gebruiken om de cursor naar links en naar rechts te bewegen. Om bijvoorbeeld de letter a in te voeren, drukt u één keer op  $\triangle$ . Om het cijfer 3 in te voeren, houdt u de  $\triangle$  toets ingedrukt. De letters verschijnen in deze volgorde: kleine letters, hoofdletters, cijfers en vervolgens speciale letters. (Voor meer informatie, zie *[Tekst invoeren](#page-48-0)* op pagina 47.)

> Druk op **OK** wanneer u alle tekens hebt ingevoerd, en kies vervolgens  $\boxed{+}$  Ja om uw instellingen toe te passen. Ga naar [stap](#page-28-1) 12.

**De meeste toegangspunten en routers kunnen meer dan één sleutel opslaan, maar zij zullen er altijd slechts één gebruiken voor authenticatie en encryptie.** 

<span id="page-27-3"></span>11 Druk op  $\triangle$  of  $\nabla$  om TKIP of AES te selecteren voor Type Codering en druk op **OK**. Voer, met de **▲**, ▼ en OK toetsen om de letters of cijfers te selecteren, het WPA-PSK wachtwoord in dat u hebt opgeschreven in [stap](#page-26-1) 1. U kunt de toetsen Toets  $\left($  en  $\right)$ gebruiken om de cursor naar links en naar rechts te bewegen. Om bijvoorbeeld de letter a in te voeren, drukt u één keer op  $\triangle$ . Om het cijfer  $3$  in te voeren, houdt u de  $\blacktriangle$  toets ingedrukt.

> De letters verschijnen in deze volgorde: kleine letters, hoofdletters, cijfers en vervolgens speciale letters. (Voor meer informatie, zie *[Tekst invoeren](#page-48-0)* op pagina 47.)

> Druk op **OK** wanneer u alle tekens hebt ingevoerd, en druk vervolgens op  $\pm$  Ja om uw instellingen toe te passen. Ga naa[r stap](#page-28-1) 12.

# **Het stuurprogramma en software installeren**

<span id="page-28-1"></span>12 Uw machine probeert nu een verbinding met uw draadloze netwerk tot stand te brengen, met behulp van de door u ingevoerde gegevens. Indien dit lukt, verschijnt even Verbonden op het LCD-scherm.

> *Als het uw machine niet lukt een verbinding met uw netwerk tot stand te brengen, dient u [stappen](#page-27-5)* 4 *tot* 11 *te herhalen, om er zeker van te zijn dat u de juiste gegevens hebt ingevoerd. Als DHCP voor uw toegangspunt niet geactiveerd is, dient u het IP-adres, het subnetmasker en de gateway van de machine handmatig te configureren om voor uw netwerk geschikt te zijn. Raadpleeg de netwerkhandleiding voor nadere informatie.*

OK!

**De draadloze installatie is nu voltooid. Op een indicator met vier niveaus, onderaan op het LCD-scherm, kunt u nu de signaalsterkte aflezen van uw draadloos toegangspunt of router. Voor de installatie van de MFL-Pro Software suite, gaat u verder naar [stap](#page-28-0)** 13**.**

# <span id="page-28-0"></span>13 Zet de computer aan.

(Voor Windows® 2000 Professional/XP/XP Professional x64 Edition dient u als beheerder te zijn aangemeld.) Sluit alle actieve toepassingen alvorens MFL-Pro Suite te installeren.

## **Opmerking**

*Vóór de installatie moet u eventuele personal firewall-software deactiveren. Als u zeker weet dat de printer na de installatie werkt, kunt u de personal firewall-software opnieuw inschakelen.*

4 Plaats de meegeleverde CD-ROM in uw CD-ROM-station. Als het scherm met de modelnaam wordt weergegeven, kiest u uw machine. Als het scherm met de taal verschijnt, kiest u uw taal.

![](_page_28_Picture_11.jpeg)

<span id="page-28-2"></span>15 Het hoofdmenu van de CD-ROM wordt geopend. Klik op **MFL-Pro Suite installeren**.

![](_page_28_Figure_13.jpeg)

## **Opmerking**

- *Als dit venster niet wordt geopend, kunt u Windows® Explorer gebruiken om het programma setup.exe vanuit de hoofdmap van de CD-ROM van Brother uit te voeren.*
- *Als het volgende scherm wordt weergegeven, klikt u op OK om de Windows® updates te installeren. Wanneer de recentere versies zijn geïnstalleerd, kunt u de computer opnieuw starten. De installatie gaat dan automatisch verder.*

![](_page_28_Picture_17.jpeg)

*Als de installatie niet automatisch wordt voortgezet, opent u het hoofdmenu opnieuw door de CD-ROM uit te werpen en weer in de computer te steken of door in de hoofdmap op het programma setup.exe te dubbelklikken, waarna u vanaf [stap](#page-28-2)* 15 *verder gaat met het installeren van MFL-Pro Suite.*

16 Kies **Draadloze netwerkverbinding**, en klik vervolgens op **Volgende**.

![](_page_28_Picture_20.jpeg)

17 Klik op het selectievakje **gecontroleerd en bevestigd**, en klik vervolgens op **Volgende**.

![](_page_29_Picture_3.jpeg)

18 Als u de licentieovereenkomst van ScanSoft® PaperPort® SE hebt gelezen en geaccepteerd, klikt u op **Ja**.

![](_page_29_Picture_212.jpeg)

19 De installatie van PaperPort<sup>®</sup> SE begint automatisch en daarna wordt MFL-Pro Suite geïnstalleerd.

20 Als het venster met de Brothersoftwarelicentieovereenkomst wordt geopend, klikt u op **Ja** als u de voorwaarden van de softwarelicentieovereenkomst accepteert.

![](_page_29_Picture_213.jpeg)

21 De installatie van de Brother-drivers start automatisch. De installatieschermen worden na elkaar weergegeven. **U zult een paar seconden moeten wachten voordat alle schermen worden geopend.**

#### **Onjuiste configuratie**

- **Probeer NIET één van de schermen te annuleren tijdens de installatie.**
- **Als uw draadloze instellingen mislukken, verschijnt er een foutmelding tijdens de installatie van MFL-Pro Suite en wordt de installatie beëindigd. Als deze fout zich voordoet, gaat u naar [stap](#page-26-1)** 1 **en installeert u de draadloze verbinding opnieuw.**

22 Selecteer de machine uit de lijst, en klik vervolgens op **Volgende**.

![](_page_29_Picture_214.jpeg)

## **Opmerking**

*Dit venster verschijnt niet als er slechts één Brother-machine op het netwerk is aangesloten, omdat deze dan automatisch wordt geselecteerd.*

23 Als het on-line registratiescherm voor Brother ScanSoft verschijnt, selecteert u daar de gewenste optie en volgt u de instructies op het scherm.

![](_page_29_Picture_215.jpeg)

24 Klik op **Voltooien** om uw computer opnieuw op te starten.

(Voor Windows® 2000 Professional/XP/XP Professional x64 Edition dient u als beheerder te zijn aangemeld.)

![](_page_29_Picture_21.jpeg)

**®**

**Windows**

**Draadloos netwerk**

**®**

# **Opmerking**

- *Als de computer opnieuw is opgestart, wordt Installation Diagnostics automatisch uitgevoerd. Als de installatie is mislukt, ziet u de resultaten van de installatie op het venster. Als de Diagnostics een fout vertoont, volg dan de instructies op het scherm of lees de on-line hulp en veelgestelde vragen in Start/Alle programma's (Programma's)/Brother/DCP-XXXX.*
- *Als u zeker weet dat de printer na de installatie werkt, kunt u de Firewall-software opnieuw inschakelen.*
- *De instellingen van de Firewall op uw pc kunnen de noodzakelijke netwerkverbinding voor scannen via het netwerk afwijzen. Volg onderstaande instructies om de Windows firewall te configureren. Als u een persoonlijke Firewallsoftware gebruikt, raadpleeg dan de gebruikershandleiding voor uw software of neem contact op met de softwareproducent.*
- *• Bij gebruik van Windows® XP SP2:*
	- *1 Klik op de knop Start, Bedieningspaneel en vervolgens op Windows Firewall. Zorg ervoor dat Windows Firewall in het tabblad Algemeen op Aan staat.*
	- *2 Klik op het tabblad Geavanceerd en de knop Instellingen….*

![](_page_30_Picture_9.jpeg)

- *3 Klik op de knop Voeg toe.*
- *4 Voeg poort 54925 toe voor scannen via het netwerk, voer onderstaande informatie in: 1) (Een willekeurige beschrijving)*
	- *2) Localhost*
	- *3) 54925*
	- *4) 54925*
	- *5) Selecteer UDP*
	- *Klik vervolgens op OK.*

![](_page_30_Picture_17.jpeg)

- *5 Als u problemen blijft hebben met uw netwerkverbinding, klikt u op de knop Voeg toe.*
- *6 Voeg poort 137 toe voor scannen via het netwerk, voer onderstaande informatie in: 1) (Een willekeurige beschrijving)*
	- *2) Localhost*
	- *3) 137*
	- *4) 137*
	- *5) Selecteer UDP*
	- *Klik vervolgens op OK.*
- *7 Zorg ervoor dat de nieuwe instellingen worden toegevoegd en gecontroleerd, en klik vervolgens op OK.*

![](_page_30_Picture_26.jpeg)

#### **De MFL-Pro Suite is geïnstalleerd en de installatie is nu voltooid.**

## **Opmerking**

*• MFL-Pro Suite bevat de drivers voor de netwerkprinter en de netwerkscanner, Brother ControlCenter3, ScanSoft® PaperPort® SE met OCR en True Type®-lettertypen.*

*PaperPort® SE is een toepassing voor het beheren van documenten en voor het scannen en weergeven van documenten.*

*• Windows® XP Professional x64 Edition ondersteunt de gebruikersinterface Modern niet voor Brother ControlCenter3 (raadpleeg de Softwarehandleiding op de CD-ROM voor details).*

# <span id="page-31-0"></span>**<sup>4</sup> Voor gebruikers van USB-Interface (voor Mac OS® X 10.2.4 of recenter)**

#### **Belangrijk**

**Zorg dat u de instructies vanaf stap 1** *[De](#page-5-1)  machine installeren* **[op pagina 4 door 11](#page-5-1)  voltooid hebt.**

## **Opmerking**

*Bij gebruik van Mac OS® X 10.2.0 tot en met 10.2.3, moet u upgraden naar Mac OS® X 10.2.4 of recenter. (Ga, voor de meest recente informatie over Mac OS® X, naar [http://solutions.brother.com.](http://solutions.brother.com))*

**1** Gebruik beide handen en de plastic lipjes aan beide zijden van de machine om het scannerdeksel op te tillen, totdat deze in de open stand vergrendeld is.

![](_page_31_Picture_9.jpeg)

2 Sluit de USB-kabel aan op de USBcontactdoos, gemarkeerd met een  $\left[\frac{1}{\sqrt{1}}\right]$ symbool. De USB-ingang bevindt zich aan de binnenkant van de machine, aan de rechterzijde, zoals hieronder afgebeeld.

![](_page_31_Picture_11.jpeg)

 $3$  Leid de USB-kabel voorzichtig in de goot zoals hieronder aangegeven, door de goot te volgen om de machine heen en naar de achterkant ervan. Sluit daarna de kabel op uw computer aan.

![](_page_31_Picture_13.jpeg)

### **Onjuiste configuratie**

- **Sluit de machine NIET aan op een USB-poort op een toetsenbord of een USB-hub zonder voeding. Brother adviseert u de machine direct op uw computer aan te sluiten.**
- **Controleer of de kabel het sluiten van de afdekkap niet beperkt, anders zou er een fout kunnen optreden.**
- **4** Til het scannerdeksel op om de vergrendeling los te maken  $(1)$ ). Druk de steun van het scannerdeksel

voorzichtig naar beneden (2) en sluit het scannerdeksel (3).

![](_page_31_Picture_19.jpeg)

# **Opmerking**

*Zorg dat de machine wordt aangezet door het stroomsnoer aan te sluiten.*

- $\overline{5}$   $\overline{7}$   $\overline{2}$   $\overline{1}$   $\overline{1}$   $\overline{2}$   $\overline{3}$   $\overline{4}$   $\overline{2}$   $\overline{4}$   $\overline{2}$   $\overline{4}$   $\overline{2}$   $\overline{4}$   $\overline{2}$   $\overline{2}$   $\overline{2}$   $\overline{2}$   $\overline{2}$   $\overline{2}$   $\overline{2}$   $\overline{2}$   $\overline{2}$   $\overline{2}$   $\overline{$
- **6** Plaats de meegeleverde CD-ROM in uw CD-ROM-station.

![](_page_32_Picture_4.jpeg)

7 Dubbelklik op het pictogram **Start Here OSX** voor de installatie.

![](_page_32_Picture_6.jpeg)

8 Kies **Lokale verbinding**, en klik vervolgens op **Volgende**. Volg de instructies op het scherm.

![](_page_32_Picture_294.jpeg)

# **Opmerking**

*U zult een paar seconden moeten wachten voordat de software geïnstalleerd is. Klik na de installatie op Herstart om de installatie van de software te voltooien.* 

9 De Brother-software zoekt naar het Brotherapparaat. Tijdens deze periode verschijnt het volgende scherm.

![](_page_32_Picture_12.jpeg)

10 In dit scherm klikt u op **OK**.

![](_page_32_Picture_14.jpeg)

- OK!
- **Bij gebruik van Mac OS® X 10.3.x of recenter:**

**De MFL-Pro Suite, Brother-printerdriver, scannerdriver en Brother ControlCenter2 zijn geïnstalleerd en de installatie is nu voltooid. Ga naar [stap](#page-33-0)** 15**.**

11 Bij gebruik van Mac OS® X 10.2.4 tot en met  $10.2.8$ : Klik op **Voeg toe**.

![](_page_32_Picture_19.jpeg)

# 12 Kies **USB**.

![](_page_32_Picture_21.jpeg)

13 Selecteer DCP-XXXX (waarbij XXXX uw

![](_page_32_Picture_22.jpeg)

modelnaam is), en klik vervolgens op **Voeg** 

14 Klik op **Afdrukbeheer**, en vervolgens op **Stop 'Afdrukbeheer'**.

![](_page_32_Picture_25.jpeg)

![](_page_32_Picture_26.jpeg)

**De MFL-Pro Suite, Brother-printerdriver, scannerdriver en Brother ControlCenter2 zijn geïnstalleerd en de installatie is nu voltooid.**

<span id="page-33-0"></span>15 Klik voor de installatie van Presto!® PageManager® op het pictogram **Presto! PageManager** en volg de instructies

![](_page_33_Figure_3.jpeg)

# **Opmerking**

*Wanneer Presto!® PageManager® is geïnstalleerd, wordt er OCR-capaciteit toegevoegd aan het Brother ControlCenter2. U kunt gemakkelijk foto's en documenten scannen, gezamenlijk gebruiken, en ordenen met behulp van de Presto!® PageManager®.*

![](_page_33_Picture_6.jpeg)

**Presto!® PageManager® is geïnstalleerd en de installatie is nu voltooid.**

<span id="page-34-0"></span>![](_page_34_Picture_2.jpeg)

#### **Belangrijk**

**Zorg dat u de instructies vanaf stap 1** *[De](#page-5-1)  machine installeren* **[op pagina 4 door 11](#page-5-1)  voltooid hebt.**

1 Gebruik beide handen en de plastic lipjes aan beide zijden van de machine om het scannerdeksel op te tillen, totdat deze in de open stand vergrendeld is.

![](_page_34_Picture_6.jpeg)

2 Sluit de netwerkkabel aan op de LANcontactdoos gemarkeerd met het **RA** symbool. De LAN-ingang bevindt zich aan de binnenkant van de machine, aan de linkerzijde, zoals hieronder afgebeeld.

![](_page_34_Picture_8.jpeg)

- 
- Leid de netwerkkabel voorzichtig in de goot zoals hieronder aangegeven, volg de goot om de machine heen en naar de achterkant ervan. Sluit daarna de kabel op het netwerk aan.

![](_page_34_Picture_11.jpeg)

#### **Onjuiste configuratie**

**Controleer of de kabel het sluiten van de afdekkap niet beperkt, anders zou er een fout kunnen optreden.**

#### **Opmerking**

*Bij gebruik van zowel USB- als LAN-kabels, beide kabels door de goot leiden, met de ene bovenop de andere.*

**4** Til het scannerdeksel op om de vergrendeling los te maken  $($  $($  $)$ ).

Druk de steun van het scannerdeksel voorzichtig naar beneden (2) en sluit het scannerdeksel  $($ 3)).

![](_page_34_Picture_18.jpeg)

#### **Macintosh ® Bedraad Netwerk**

#### **Opmerking**

*Zorg dat de machine wordt aangezet door het stroomsnoer aan te sluiten.*

#### **Onjuiste configuratie**

**Als u vroeger op uw toestel al een draadloos netwerk hebt opgezet en u stelt het bedrade netwerk in, dient u te controleren of de Netwerk I/F van het toestel LAN met kabel is. De draadloze netwerkinterface wordt uitgeschakeld met deze instelling.** 

**Druk, op het toestel, op Menu.**

**Druk op ▲ of ▼ om te kiezen, LAN en druk op OK.** 

**Druk op ▲ of ▼ om te kiezen Netwerk I/F en druk op OK.** 

**Druk op a of b om te kiezen LAN met kabel en druk op OK.**

33

# **Het stuurprogramma en software installeren Stap 2 Macintosh®**

- $\overline{5}$  Zet uw Macintosh<sup>®</sup> aan.
- **6** Plaats de meegeleverde CD-ROM in uw CD-ROM-station.

![](_page_35_Picture_4.jpeg)

7 Dubbelklik op het pictogram **Start Here OSX** voor de installatie.

![](_page_35_Picture_242.jpeg)

8 Kies **Netwerkverbinding via kable**, en klik vervolgens op **Volgende**. Volg de instructies op het scherm.

![](_page_35_Picture_243.jpeg)

**Macintosh ® Bedraad Netwerk** U zult een paar seconden moeten wachten voordat de software geïnstalleerd is. Klik na de installatie op **Herstart** om de installatie van de software te voltooien.

9 De Brother-software zoekt naar het Brotherapparaat. Tijdens deze periode verschijnt het volgende scherm.

![](_page_35_Picture_244.jpeg)

# **Opmerking**

*• Als de machine is geconfigureerd voor uw netwerk, selecteert u de machine uit de lijst en klikt u op OK. Dit venster verschijnt niet als er slechts één machine op het netwerk is aangesloten, deze wordt automatisch gekozen. Ga naar [stap](#page-35-0)* 10*.*

![](_page_35_Picture_15.jpeg)

*• Als dit scherm verschijnt, klikt u op OK.*

![](_page_35_Picture_17.jpeg)

*• Voer in Display naam een naam in voor uw Macintosh® van maximaal 15 tekens en klik op OK. Ga naar [stap](#page-35-0)* 10*.*

![](_page_35_Picture_245.jpeg)

- *Als u de scantoets van de machine wilt gebruiken om via het netwerk te scannen, dient u het vakje Registreer uw computer met de "Scannen naar" -functie op de machine aan te vinken.*
- *De naam die u invoert verschijnt op het LCDscherm van de machine, wanneer u op de Scantoets drukt en een scanoptie kiest. (Voor meer informatie, zie Netwerkscannen in de softwarehandleiding op de CD-ROM.)*
- <span id="page-35-0"></span>10 Klik op **Voeg toe**.

![](_page_35_Figure_23.jpeg)

# **Opmerking**

*Bij gebruik van Mac OS® X 10.4, ga naar [stap](#page-36-0)* 13*.*

**11** Bij gebruik van Mac OS® X 10.2.4 tot en met 10.3.x:

Hieronder de gewenste optie selecteren.

![](_page_35_Figure_28.jpeg)

12 Selecteer **DCP-XXXX** (waarbij XXXX uw modelnaam is), en klik vervolgens op **Voeg toe**. Ga naar [stap](#page-36-1) 14.

![](_page_36_Picture_3.jpeg)

<span id="page-36-0"></span>**13** Bij gebruik van Mac OS® X 10.4: Selecteer **DCP-XXXX** (waarbij XXXX uw modelnaam is), en klik vervolgens op **Voeg toe**.

![](_page_36_Picture_5.jpeg)

<span id="page-36-1"></span>14 Klik op **Printerconfiguratie**, en vervolgens op **Stop Printerconfiguratie**.

![](_page_36_Picture_7.jpeg)

## **Opmerking**

*Bij gebruik van Mac OS® X 10.2.x, klik op Afdrukbeheer, en dan op Stop 'Afdrukbeheer'.*

![](_page_36_Picture_10.jpeg)

**De MFL-Pro Suite, Brother-printerdriver, scannerdriver en Brother ControlCenter2 zijn geïnstalleerd en de installatie is nu voltooid.**

15 Klik voor de installatie van Presto!® PageManager® op het pictogram **Presto! PageManager** en volg de instructies op het scherm.

![](_page_36_Figure_13.jpeg)

# **Opmerking**

*Wanneer Presto!® PageManager® is geïnstalleerd, wordt er OCR-capaciteit toegevoegd aan het Brother ControlCenter2. U kunt gemakkelijk foto's en documenten scannen, gezamenlijk gebruiken, en ordenen met behulp van de Presto!® PageManager®.*

![](_page_36_Picture_16.jpeg)

**Presto!® PageManager® is geïnstalleerd en de installatie is nu voltooid.**

# **Het stuurprogramma en software installeren Stap 2 Macintosh®**

# <span id="page-37-0"></span>**<sup>6</sup> Voor gebruikers van het draadloze netwerk (voor Mac OS® X 10.2.4 of recenter in infrastructuurmodus)**

### **Verbind uw draadloze machine samen met het draadloze netwerk: installeer de printerdriver in infrastructuurmodus**

Eerst dient u de draadloze netwerkinstellingen van uw machine te configureren om te communiceren met het toegangspunt tot uw netwerk (router). Nadat de machine is geconfigureerd om te communiceren met uw toegangspunt (router) hebben de computers op uw netwerk toegang tot de machine. Om de machine vanaf deze computers te gebruiken, dient u de MFL-Pro Suite te installeren. De volgende stappen leiden u door het configuratie- en installatieproces.

Om optimale resultaten te bereiken bij het dagelijks afdrukken van documenten, zet u de Brother-machine zo dicht mogelijk bij het toegangspunt (router) tot het netwerk, met zo weinig mogelijk belemmeringen. Grote voorwerpen en muren tussen de twee apparaten, en ook interferentie van andere elektronische apparaten kan de gegevensoverdrachtsnelheid van uw documenten beïnvloeden.

#### **Belangrijk**

**In de hiernavolgende instructies vindt u twee manieren waarop u uw Brother-machine in een draadloze netwerkomgeving kunt installeren. Beide manieren gelden voor de infrastructuurmodus, met behulp van een draadloze router of toegangspunt dat DHCP gebruikt om IP-adressen toe te wijzen. Als uw draadloze router/toegangspunt SecureEasySetup™ ondersteunt, volgt u de stappen op [pagina 38](#page-39-0),** *[De](#page-39-0)  [SecureEasySetup™ software gebruiken om uw machine te configureren voor een draadloos netwerk](#page-39-0)***. Als uw draadloze router/toegangspunt SecureEasySetup™ niet ondersteunt, volgt u de stappen op [pagina 40](#page-41-0),** *[De Setup Wizard gebruiken vanuit het LAN-menu op het bedieningspaneel om een](#page-41-0)  [draadloos netwerk te configureren](#page-41-0)***. Instructies om uw machine in een andere draadloze omgeving te installeren, vindt u in de netwerkhandleiding op de CD-ROM.**

U kunt de instructies bekijken in de netwerkhandleiding, door onderstaande instructies te volgen.

- 1 Zet uw Macintosh<sup>®</sup> aan. Plaats de Brother CD-ROM in uw CD-ROM-station.
- 2 Dubbelklik op **Documentation**.
- 3 Dubbelklik op uw taalmap.
- 4 Dubbelklik op Netwerkhandleiding.

#### **Bevestig uw netwerkomgeving**

Het precieze installatieproces is afhankelijk van uw netwerkomgeving.

![](_page_38_Figure_4.jpeg)

Als uw draadloos toegangspunt (A) SecureEasySetup™ ondersteunt, hebt u geen computer nodig om de machine te configureren. Het toegangspunt (router) en uw machine kunnen via de SecureEasySetup™ procedure automatisch communiceren. Voor instructies, ga naar [pagina 38](#page-39-0).

![](_page_38_Figure_6.jpeg)

### <span id="page-39-0"></span>**De SecureEasySetup™ software gebruiken om uw machine te configureren voor een draadloos netwerk**

#### **Belangrijk**

#### **Zorg dat u de instructies vanaf stap 1** *[De](#page-5-1)  machine installeren* **[op pagina 4 door 11](#page-5-1)  voltooid hebt.**

Met de SecureEasySetup™ software kunt het draadloze netwerk eenvoudiger configureren dan dit handmatig te doen. Door te drukken op een knop op de draadloze router of het toegangspunt, kunt u de installatie voltooien en het draadloze netwerk beveiligen. Uw router of toegangspunt moeten ook SecureEasySetup™ ondersteunen. Zie de gebruikershandleiding voor uw draadloze LAN-router of toegangspunt, voor instructies over het configureren van uw machine voor een draadloos netwerk. Als uw draadloze router of toegangspunt SecureEasySetup™ niet ondersteunt, ga dan naar [pagina 40](#page-41-0) voor instructies over de installatie.

![](_page_39_Figure_6.jpeg)

#### **Opmerking**

*Routers of toegangspunten die* 

*SecureEasySetup™ ondersteunen, dragen het SecureEasySetup™ symbool zoals hieronder aangegeven.*

![](_page_39_Picture_10.jpeg)

#### **Opmerking**

*Zorg dat de machine wordt aangezet door het stroomsnoer aan te sluiten.*

#### **Onjuiste configuratie**

**Als u de draadloze instellingen van de machine eerder hebt geconfigureerd, dient u de netwerk (LAN)-instellingen opnieuw in stellen voordat u de draadloze instellingen weer kunt configureren.**

**Druk, op uw machine, op Menu. Druk op a of b om LAN te selecteren, en druk vervolgens op OK.** 

**Druk op a of b om Factory Reset te selecteren, en druk vervolgens op OK. Druk op**  $\mathbf{H}$  **om**  $\mathbf{J}$ **a** te selecteren. **Druk op**  $\overline{+}$  **om**  $\overline{.}$  **a te selecteren.** 

- <span id="page-39-1"></span>**1** Plaats de Brother-machine dicht bij de SecureEasySetup™ router of toegangspunt (minder dan 5 m).
- 2 Druk op de SecureEasySetup™ knop op uw draadloze router of toegangspunt. Zie de gebruikershandleiding voor uw draadloze router of toegangspunt voor instructies.
- 3 Druk, op uw machine, op **Menu**. Druk op ▲ of ▼ om LAN te kiezen, druk dan op **OK**. Druk op **▲** of ▼ om Netwerk I/F te kiezen, druk dan op **OK**. Druk op **▲** of ▼ om WLAN te kiezen, druk dan

op **OK**.

De bedrade netwerkinterface wordt uitgeschakeld met deze instelling. Het duurt ongeveer een minuut voordat het LAN-menu weer op het LCD-scherm beschikbaar is.

Druk op **Stop/Eindigen**.

4 Wanneer het LAN-menu beschikbaar wordt, drukt u op **Menu**. Druk op  $\triangle$  of  $\nabla$  om LAN te selecteren en druk

op **OK**. Druk op **a** of **b** om Instell. WLAN te kiezen, druk dan op **OK**. Druk op **▲ of ▼ om** SecureEasySetup te kiezen, druk dan op **OK**.

5 Met behulp van de SecureEasySetup™ software wordt de status van de draadloze netwerkverbinding weergegeven: Bezig Verb. WLAN, Verbonden of Verbindingsfout.

> Bezig Verb. WLAN wordt weergegeven, wanneer de printerserver probeert verbindingen tot stand te brengen met uw router of toegangspunt. Wacht tot Verbonden of Verbindingsfout wordt weergegeven.

Verbonden wordt weergegeven, wanneer de verbinding van de printerserver met uw router of toegangspunt tot stand is gebracht. Uw machine is klaar voor gebruik in een draadloze omgeving.

Verbindingsfout wordt weergegeven, als het de printerserver niet gelukt is met uw router of toegangspunt een verbinding te maken. Probeer opnieuw te starten vanaf [stap](#page-39-1) 1. Als hetzelfde bericht opnieuw wordt weergegeven, stelt u de printerserver terug op de standaard fabrieksinstellingen en probeert u het opnieuw. (Zie *[De netwerkinstellingen terugzetten naar](#page-47-1)  [de standaard](#page-47-1)* 

*[fabrieksinstellingen](#page-47-1)* op pagina 46.)

![](_page_40_Picture_5.jpeg)

**De draadloze installatie is nu voltooid. Voor de installatie van de MFL-Pro suite, gaat u verder naar [stap](#page-43-0)** 12 **op [pagina 42.](#page-43-0)**

![](_page_40_Picture_7.jpeg)

#### <span id="page-41-1"></span><span id="page-41-0"></span>**De Setup Wizard gebruiken vanuit het LAN-menu op het bedieningspaneel om een draadloos netwerk te configureren**

#### **Belangrijk**

**Zorg dat u de instructies vanaf stap 1** *[De](#page-5-1)  machine installeren* **[op pagina 4 door 11](#page-5-1)  voltooid hebt.**

![](_page_41_Picture_5.jpeg)

1 Noteer de draadloze netwerkinstellingen van uw toegangspunt of draadloze router. **SSID** (Service Set ID of Netwerknaam)

**WEP-sleutel** (indien nodig)

\_\_\_\_\_\_\_\_\_\_\_\_\_\_\_\_\_\_\_\_\_\_

\_\_\_\_\_\_\_\_\_\_\_\_\_\_\_\_\_\_\_\_\_\_\_\_\_

\_\_\_\_\_\_\_\_\_\_\_\_\_\_\_\_\_\_\_\_\_\_\_\_\_

**WPA/WPA2-PSK (TKIP of AES)** (indien nodig)

*De WEP-sleutel is voor 64-bit gecodeerde netwerken of 128-bit gecodeerde netwerken en kan zowel cijfers als letters bevatten. Als u niet op de hoogte bent van deze informatie, raadpleeg dan de bij uw toegangspunt of draadloze router meegeleverde documentatie. Deze sleutel is een 64-bits of 128-bitswaarde, die moet worden ingevoerd in een ASCII- of HEXADECIMAAL formaat.*

#### *Bijvoorbeeld:*

![](_page_41_Picture_423.jpeg)

#### WPA/WPA2-PSK activeert een

toegangssleutel, de Wi-Fi® Protected Access Pre-shared Key (WPA/WPA2-PSK), waarmee de draadloze Brother-machine een verbinding kan maken met toegangspunten die gebruik maken van TKIP- en AES-encryptie (WPA-Personal). WPA/WPA2-PSK (TKIP of AES) gebruikt een Pre-Shared Key (PSK) van meer dan 7 en minder dan 64 tekens. *Zie van de netwerkhandleiding voor nadere informatie*.

#### **Opmerking**

*Zorg dat de machine wordt aangezet door het stroomsnoer aan te sluiten.*

#### **Onjuiste configuratie**

**Als u de draadloze instellingen van de machine eerder hebt geconfigureerd, dient u de netwerk (LAN)-instellingen opnieuw in stellen voordat u de draadloze instellingen weer kunt configureren. Druk, op het toestel, op Menu. Druk op a of b voor LAN en druk op OK. Druk op a of b om Factory Reset te selecteren, en druk vervolgens op OK. Druk op**  $\mathbf{F}$  **voor Ja. Druk op**  $\overline{+}$  **voor** Ja.

op **OK**. Druk op **a** of **b** om Instell. WLAN te kiezen, druk dan op **OK**.

Druk op **▲** of ▼ om Inst. Wizard te kiezen, druk dan op **OK**.

Hierdoor wordt de wizard draadloos installeren opgestart.

<sup>2</sup> Druk, op uw machine, op **Menu**. Druk op ▲ of ▼ om LAN te kiezen, druk dan op **OK**. Druk op **▲** of ▼ om Netwerk I/F te kiezen, druk dan op **OK**. Druk op **▲** of ▼ om WLAN te kiezen, druk dan op **OK**. De bedrade netwerkinterface wordt uitgeschakeld met deze instelling. Het duurt ongeveer een minuut voordat het LAN-menu weer op het LCD-scherm beschikbaar is. Druk op **Stop/Eindigen**. **3** Wanneer het LAN-menu beschikbaar wordt, drukt u op **Menu**. Druk op  $\blacktriangle$  of  $\nabla$  om LAN te selecteren en druk

<span id="page-42-2"></span><span id="page-42-0"></span>4 De machine zoekt naar beschikbare SSID's. Als er een lijst met SSID's wordt weergegeven, gebruik dan de **a** of **b**-toetsen om de SSID te selecteren die u hebt opgeschreven i[n stap](#page-41-1) 1, en druk vervolgens op **OK**. Ga naar [stap](#page-42-0) 8.

## <span id="page-42-3"></span>**Opmerking**

*Het duurt een paar seconden voordat de lijst met beschikbare SSID's wordt weergegeven.*

Als uw toegangspunt is ingesteld om de SSID niet te verzenden, moet u de SSID-naam handmatig toevoegen. Ga naar [stap](#page-42-0) 6.

- <span id="page-42-4"></span>5 Selecteer <Nieuwe SSID> met **A** of ▼ en druk op **OK**. Ga naar [stap](#page-42-0) 7.
- <span id="page-42-1"></span>6 Voer de SSID in die u hebt opgeschreven in [stap](#page-41-1) 1 met de **a**, **b** en **OK** toetsen om de letters of cijfers te selecteren. U kunt de toetsen Toets  $\left($  en  $\right)$  gebruiken om de cursor naar links en naar rechts te bewegen. Om bijvoorbeeld de letter a in te voeren, drukt u één keer op  $\blacktriangle$ . Om het cijfer 3 in te voeren, houdt u de  $\triangle$  toets ingedrukt. De letters verschijnen in deze volgorde: kleine letters, hoofdletters, cijfers en vervolgens speciale letters. (Voor meer informatie, zie *[Tekst invoeren](#page-48-0)* op pagina 47.)

Druk op **OK** wanneer u alle tekens hebt ingevoerd, en kies vervolgens  $\boxed{+}$  Ja om uw instellingen toe te passen.

Druk op **▲** of ▼ om Infrastructure te selecteren, druk vervolgens op **OK**.

8 Gebruik de toetsen **a**, **b** en **OK** om één van onderstaande opties te kiezen: Als uw netwerk is geconfigureerd voor Authenticatie of Encryptie, dient u de voor uw netwerk gebruikte instellingen daaraan aan te passen.

> **Geen Authenticatie of Encryptie:** Kies Open Systeem, druk op **OK** en kies vervolgens Geen voor Type Codering en druk op **OK**. Druk vervolgens op  $\overline{+}$  om Ja te kiezen en uw instellingen toe te passen. Ga naar [stap](#page-43-1) 12.

**Geen Authenticatie met WEP-encryptie:**  Kies Open Systeem, druk op **OK** en gebruik vervolgens de **▲ of ▼** om WEP te kiezen voor de Type Codering en druk op **OK**. Ga naar [stap](#page-42-1) 10.

**Authenticatie met WEP-encryptie:** Kies Gedeelde Sleutel, druk op **OK**. Ga naar [stap](#page-42-1) 10.

**Authenticatie met WPA-PSK (TKIP of AES) encryptie:** Kies WPA/WPA2-PSK, druk op **OK**. Ga naar [stap](#page-42-2) 11.

9 Kies de desbetreffende cijfertoets en druk op **OK**. Voer de WEP in die u hebt opgeschreven in [stap](#page-41-1) 1 met de **a**, **b** en **OK** toetsen om de letters of cijfers te selecteren. U kunt de toetsen Toets  $\leftarrow$  en  $\rightarrow$  gebruiken om de cursor naar links en naar rechts te bewegen. Om bijvoorbeeld de letter a in te voeren, drukt u één keer op  $\triangle$ . Om het cijfer 3 in te voeren, houdt u de  $\triangle$  toets ingedrukt. De letters verschijnen in deze volgorde: kleine letters, hoofdletters, cijfers en vervolgens speciale letters. (Voor meer informatie, zie *[Tekst invoeren](#page-48-0)* op pagina 47.)

> Druk op **OK** wanneer u alle tekens hebt ingevoerd, en kies vervolgens  $\overline{+}$  Ja om uw instellingen toe te passen. Ga naar [stap](#page-42-2) 11.

**De meeste toegangspunten en routers kunnen meer dan één sleutel opslaan, maar zij zullen er altijd slechts één gebruiken voor authenticatie en encryptie.** 

10 Druk op  $\blacktriangle$  of  $\blacktriangledown$  om TKIP of AES te selecteren voor Type Codering en druk op **OK**. Voer, met de **▲**, ▼ en OK toetsen om de letters of cijfers te selecteren, het WPA-PSK wachtwoord in dat u hebt opgeschreven in [stap](#page-41-1) 1. U kunt de toetsen Toets  $\bigoplus$  en  $\bigoplus$ gebruiken om de cursor naar links en naar rechts te bewegen. Om bijvoorbeeld de letter a in te voeren, drukt u één keer op  $\blacktriangle$ . Om het cijfer  $3$  in te voeren, houdt u de  $\blacktriangle$  toets ingedrukt.

> De letters verschijnen in deze volgorde: kleine letters, hoofdletters, cijfers en vervolgens speciale letters. (Voor meer informatie, zie *[Tekst invoeren](#page-48-0)* op pagina 47.)

Druk op **OK** wanneer u alle tekens hebt ingevoerd, en druk vervolgens op  $\pm$  Ja om uw instellingen toe te passen. Ga naar [stap](#page-42-3) 11.

11 Uw machine probeert nu een verbinding met uw draadloze netwerk tot stand te brengen, met behulp van de door u ingevoerde gegevens. Indien dit lukt, verschijnt even Verbonden op het LCD-scherm.

> *Als het uw machine niet lukt een verbinding met uw netwerk tot stand te brengen, dient u [stappen](#page-42-4)* 4 *tot* 10 *te herhalen, om er zeker van te zijn dat u de juiste gegevens hebt ingevoerd.*

**®**

<span id="page-43-1"></span>*Als DHCP voor uw toegangspunt niet geactiveerd is, dient u het IP-adres, het subnetmasker en de gateway van de machine handmatig te configureren om voor uw netwerk geschikt te zijn. Raadpleeg de netwerkhandleiding voor nadere informatie.*

- **De draadloze installatie is nu voltooid. Op**  OK! **een indicator met vier niveaus, onderaan op het LCD-scherm, kunt u nu de signaalsterkte aflezen van uw draadloos toegangspunt of router. Voor de installatie van de MFL-Pro Software suite, gaat u verder naar [stap](#page-43-1)** 12**.**
- <span id="page-43-0"></span>12 Zet de Macintosh<sup>®</sup> aan.
- 13 Plaats de meegeleverde CD-ROM in uw CD-ROM-station.

![](_page_43_Picture_6.jpeg)

14 Dubbelklik op het pictogram **Start Here OSX** voor de installatie.

![](_page_43_Picture_8.jpeg)

15 Kies Draadloze newerkverbinding, en klik vervolgens op **Volgende**.

![](_page_43_Picture_10.jpeg)

![](_page_43_Picture_254.jpeg)

16 Klik in het vakje **gecontroleerd en bevestigd** en klik dan op **Volgende**.

Volg de instructies op uw scherm.

![](_page_43_Picture_255.jpeg)

U zult een paar seconden moeten wachten voordat de software geïnstalleerd is. Klik na de installatie op **Herstart** om de installatie van de software te voltooien.

17 De Brother-software zoekt naar het Brotherapparaat. Tijdens deze periode verschijnt het volgende scherm.

![](_page_43_Picture_256.jpeg)

## **Opmerking**

*• Als de machine is geconfigureerd voor uw netwerk, selecteert u de machine uit de lijst en klikt u op OK. Dit venster verschijnt niet als er slechts één machine op het netwerk is aangesloten; deze wordt dan automatisch geselecteerd. Ga naar [stap](#page-44-0)* 18*.*

![](_page_43_Picture_257.jpeg)

*• Als dit scherm verschijnt, klikt u op OK.*

![](_page_43_Picture_22.jpeg)

*• Voer in Display naam een naam in voor uw Macintosh® van maximaal 15 tekens en klik op OK. Ga naar [stap](#page-44-0)* 18*.*

![](_page_43_Picture_258.jpeg)

- *Als u de scantoets van de machine wilt gebruiken om via het netwerk te scannen, dient u het vakje Registreer uw computer met de "Scannen naar" -functie op de machine aan te vinken.*
- *De naam die u invoert verschijnt op het LCDscherm van de machine, wanneer u op de Scantoets drukt en een scanoptie kiest. (Voor meer informatie, zie Netwerkscannen in de softwarehandleiding op de CD-ROM.)*

<span id="page-44-1"></span><span id="page-44-0"></span>![](_page_44_Picture_2.jpeg)

![](_page_44_Picture_3.jpeg)

## **Opmerking**

*Bij gebruik van Mac OS® X 10.4, ga naar [stap](#page-44-1)* 21*.*

19 Bij gebruik van Mac OS® X 10.2.4 tot en met 10.3.x:

Hieronder de gewenste optie selecteren.

![](_page_44_Picture_8.jpeg)

20 Selecteer DCP-XXXX (waarbij XXXX uw modelnaam is), en klik vervolgens op **Voeg toe**. Ga naar [stap](#page-44-1) 22.

![](_page_44_Picture_10.jpeg)

 $21$  Bij gebruik van Mac OS<sup>®</sup> X 10.4: Selecteer **DCP-XXXX** (waarbij XXXX uw modelnaam is), en klik vervolgens op **Voeg toe**.

![](_page_44_Picture_220.jpeg)

22 Klik op **Printerconfiguratie**, en vervolgens op **Stop Printerconfiguratie**.

![](_page_44_Picture_14.jpeg)

## **Opmerking**

*Bij gebruik van Mac OS® X 10.2.x, klik op Afdrukbeheer, en dan op Stop 'Afdrukbeheer'.*

![](_page_44_Picture_17.jpeg)

**De MFL-Pro Suite, Brother-printerdriver, scannerdriver en Brother ControlCenter2 zijn geïnstalleerd en de installatie is nu voltooid.**

![](_page_44_Picture_19.jpeg)

23 Klik voor de installatie van Presto!<sup>®</sup> PageManager<sup>®</sup> op het pictogram **Presto! PageManager** en volg de instructies op het scherm.

![](_page_44_Picture_221.jpeg)

## **Opmerking**

*Wanneer Presto!® PageManager® is geïnstalleerd, wordt er OCR-capaciteit toegevoegd aan het Brother ControlCenter2. U kunt gemakkelijk foto's en documenten scannen, gezamenlijk gebruiken, en ordenen met behulp van de Presto!® PageManager®.*

![](_page_44_Picture_24.jpeg)

**Presto!® PageManager® is geïnstalleerd en de installatie is nu voltooid.**

# **Voor netwerkgebruikers**

# <span id="page-45-1"></span><span id="page-45-0"></span>**<sup>1</sup> BRAdmin Professional configuratiehulpprogramma (voor gebruikers van Windows®)**

Het hulpprogramma BRAdmin Professional voor Windows® is ontworpen om de apparaten te beheren die via een Local Area Network (LAN-omgeving) zijn aangesloten op uw Brother-netwerk, zoals multifunctionele netwerkapparaten en/of netwerkprinters. Ga voor meer informatie over BRAdmin Professional naar [http://solutions.brother.com.](http://solutions.brother.com)

#### <span id="page-45-2"></span>**Het configuratiehulpprogramma BRAdmin Professional installeren**

**1** Plaats de meegeleverde CD-ROM in uw CD-ROM-station. Het beginscherm wordt automatisch weergegeven. Volg de instructies op uw scherm.

![](_page_45_Picture_5.jpeg)

2 Klik op **Andere drivers of programma's installeren** in het menuscherm.

![](_page_45_Picture_174.jpeg)

3 Klik op **BRAdmin Professional** en volg de instructies op uw scherm.

![](_page_45_Picture_9.jpeg)

<span id="page-45-3"></span>**Stel uw IP-adres, Subnetmasker en Gateway in met BRAdmin Professional**

![](_page_45_Picture_11.jpeg)

![](_page_45_Picture_12.jpeg)

2 Klik op **Apparaten**, en vervolgens op **Actieve apparaten zoeken**. BRAdmin zoekt nu automatisch naar nieuwe apparaten.

![](_page_45_Picture_175.jpeg)

![](_page_45_Picture_176.jpeg)

![](_page_45_Picture_16.jpeg)

3 Dubbelklik op het nieuwe apparaat.

![](_page_45_Picture_18.jpeg)

4 Voer het **IP-adres**, **Subnetmasker** en de **Gateway** in, en klik vervolgens op **OK**.

![](_page_45_Picture_177.jpeg)

![](_page_45_Picture_22.jpeg)

**5** De adresgegevens voor de machine worden opgeslagen.

## **Opmerking**

*U kunt het wachtwoord instellen met behulp van het hulpprogramma BRAdmin Professional. (Zie de netwerkhandleiding op de CD-ROM.)*

# <span id="page-46-0"></span>**<sup>2</sup> BRAdmin Light configuratiehulpprogramma (voor gebruikers van Mac OS® X)**

De Brother BRAdmin Light-software is een Java™ toepassing die is ontworpen voor de Apple Mac OS® Xomgeving. De software ondersteunt sommige functies van de Windows BRAdmin Professional-software. U kunt bijvoorbeeld met behulp van BRAdmin Light software sommige netwerkinstellingen wijzigen op netwerkprinters e multifunctionele netwerkapparaten van het Brother-netwerk. De BRAdmin Light software wordt automatisch geïnstalleerd, wanneer u de MFL-Pro Suite installeert. Raadpleeg a.u.b. De driver en software installeren in deze installatiehandleiding, als u de MFL-Pro Suite nog niet hebt geïnstalleerd. Ga voor meer informatie over BRAdmin Light naar [http://solutions.brother.com.](http://solutions.brother.com)

#### <span id="page-46-1"></span>**Stel uw IP-adres, Subnetmasker en Gateway in met BRAdmin Light**

# **Opmerking**

*Als u beschikt over een DHCP/BOOTP/RARPserver in uw netwerk, hoeft u de volgende handeling niet uit te voeren. De printerserver krijgt automatisch zijn eigen IP-adres. Controleer of de versie 1.4.1\_07 of recenter van Java™ client software op uw computer geïnstalleerd is.*

1 Dubbelklik op het pictogram **Macintosh HD** op uw bureaublad.

![](_page_46_Picture_7.jpeg)

2 Kies **Bibliotheek**, **Printers**, **Brother** en vervolgens **Hulpprogramma's**.

![](_page_46_Picture_178.jpeg)

3 Dubbelklik op het bestand **BRAdmin Light.jar**. Voer de BRAdmin Light-software uit. BRAdmin Light zoekt automatisch naar nieuwe apparaten.

![](_page_46_Figure_11.jpeg)

4 Dubbelklik op het nieuwe apparaat.

![](_page_46_Picture_13.jpeg)

- 
- 5 Voer het **IP Address**, **Subnet Mask** en de **Gateway** in, en klik vervolgens op **OK**.

![](_page_46_Figure_16.jpeg)

6 De adresgegevens voor de machine worden opgeslagen.

# **Voor netwerkgebruikers**

# <span id="page-47-0"></span>**<sup>3</sup> De netwerkinstellingen van de machine instellen op draadloze LAN of bedrade LAN**

Om uw Brother-machine aan te sluiten op een draadloos of bedraad netwerk dient u de machine te configureren via het bedieningspaneel van de machine voor het type netwerk dat u gebruikt.

#### **Voor draadloze LAN**

Druk, op uw machine, op **Menu**.

Druk op **a** of **b** om LAN te kiezen, druk dan op **OK**. Druk op **▲** of ▼ om Netwerk I/F te kiezen, druk dan op **OK**.

Druk op **a** of **b** om WLAN te kiezen, druk dan op **OK**. De bedrade netwerkinterface wordt uitgeschakeld met deze instelling.

#### Druk op **Stop/Eindigen**.

Het duurt ongeveer een minuut voordat het LANmenu weer op het LCD-scherm beschikbaar is.

#### **Voor bedrade LAN**

Druk, op uw machine, op **Menu**.

Druk op **a** of **b** om LAN te kiezen, druk dan op **OK**. Druk op **▲** of ▼ om Netwerk I/F te kiezen, druk dan op **OK**.

Druk op **a** of **b** om LAN met kabel te kiezen, druk dan op **OK**.

De draadloze netwerkinterface wordt uitgeschakeld met deze instelling.

Druk op **Stop/Eindigen**.

## <span id="page-47-1"></span>**<sup>4</sup> De netwerkinstellingen terugzetten naar de standaard fabrieksinstellingen**

Om alle netwerkinstellingen van de server van de interne printer/scanner terug te zetten naar de standaard fabrieksinstellingen, volg a.u.b. onderstaande stappen.

- **1** Controleer of de machine niet in werking is en haal vervolgens alle kabels uit de machine (behalve het stroomsnoer).
- 2 Druk op **Menu**.
- **3** Druk op **▲** of ▼ om LAN te selecteren. Druk op **OK**.
- 4 Druk op **a** of **b** om Factory Reset te selecteren. Druk op **OK**.
- $\overline{\mathbf{5}}$  Druk op  $\overline{\mathbf{F}}$  om  $\overline{\mathbf{J}}$  a te selecteren.
- **6** Druk op  $\mathbf{+}$  om Ja te selecteren.
- **7** De machine zal opnieuw starten, daarna de kabels opnieuw aansluiten.

# <span id="page-48-0"></span>**<sup>5</sup> Tekst invoeren**

Druk herhaaldelijk op  $\blacktriangle$  of  $\nabla$  om een teken te kiezen uit de lijst:

abcdefghijklmnopqrstuvwxyzABCDEFGHIJKLMNOPQRSTUVWXYZ0123456789  $(space)!$ "#\$%&'() $\star$ +,-./:;<=>?@[\]^\_`{|}~

Druk herhaaldelijk op  $\leftarrow$  of  $\rightarrow$  om de cursorpositie te wijzigen.

## **Opmerking** *Corrigeren:* Als u een foute letter hebt ingevoerd en deze wilt corrigeren, druk dan op **of** of  $\Box$  om de cursor onder de

*foute letter te zetten. Gebruik de toetsen* ▲ en ▼ om de correcte letter in te voeren, en druk dan herhaaldelijk *op om de cursor opnieuw naar het einde van de tekst te brengen.*

#### *Bijvoorbeeld:*

![](_page_48_Picture_118.jpeg)

WPA/WPA2-PSK activeert een toegangssleutel, de Wi-Fi® Protected Access Pre-shared Key (WPA/WPA2-PSK), waarmee de draadloze Brother-machine een verbinding kan maken met toegangspunten die gebruik maken van TKIP- en AES-encryptie (WPA-Personal). WPA/WPA2-PSK (TKIP of AES) gebruikt een Pre-Shared Key (PSK) van meer dan 7 en minder dan 64 tekens.

*Zie van de netwerkhandleiding voor nadere informatie*.

# <span id="page-49-1"></span><span id="page-49-0"></span>**<sup>1</sup> Vervanging verbruiksonderdelen**

Wanneer het tijd is om inktcartridges te vervangen, wordt er een foutmelding op het LCD-scherm weergegeven. Ga voor meer informatie over de inktcartridges voor uw machine naar [http:// solutions.brother.com](http://solutions.brother.com) of neem contact op met uw plaatselijke Brother-dealer.

# <span id="page-49-2"></span>**Inktcartridge**

![](_page_49_Picture_39.jpeg)

#### **Handelsmerken**

Het Brother-logo is een wettig gedeponeerd handelsmerk van Brother Industries, Ltd.

Brother is een wettig gedeponeerd handelsmerk van Brother Industries, Ltd.

Multi-Function Link is een wettig gedeponeerd handelsmerk van Brother International Corporation.

Windows en Microsoft zijn wettig gedeponeerde handelsmerken van Microsoft in de V.S. en andere landen.

Macintosh en TrueType zijn wettig gedeponeerde handelsmerken van Apple Computer, Inc.

PaperPort is een gedeponeerd handelsmerk van ScanSoft, Inc.

Presto! PageManager is een wettig gedeponeerd handelsmerk van NewSoft Technology Corporation. PictBridge is een handelsmerk.

Elk bedrijf wiens software in deze handleiding wordt vermeld, heeft een softwarelicentieovereenkomst die specifiek bedoeld is voor de betreffende programma's.

**Alle andere merknamen en productnamen die in deze handleiding worden gebruikt, zijn handelsmerken of wettig gedeponeerde handelsmerken van de desbetreffende bedrijven.**

#### **Samenstelling en publicatie**

Deze handleiding is samengesteld en gepubliceerd onder supervisie van Brother Industries, Ltd. De nieuwste productgegevens en specificaties zijn in deze handleiding verwerkt.

De inhoud van deze handleiding en de specificaties van het product kunnen zonder voorafgaande kennisgeving worden gewijzigd.

Brother behoudt zich het recht voor om de specificaties en de inhoud van deze handleiding zonder voorafgaande kennisgeving te wijzigen. Brother is niet verantwoordelijk voor enige schade, met inbegrip van gevolgschade, voortvloeiend uit het gebruik van deze handleiding of de daarin beschreven producten, inclusief maar niet beperkt tot zetfouten en andere fouten in deze publicatie.

Dit product is bedoeld voor gebruik in een professionele omgeving.

#### **Copyright and License**

©2006 Brother Industries, Ltd. Dit product bevat software die door de volgende producenten werd ontwikkeld: ©1998-2006 TROY Group, Inc. ©1983-2006 PACIFIC SOFTWORKS, INC. Dit product bevat de "KASAGO TCP/IP"-software ontwikkeld door Elmic Systems, Inc. ©2006 Devicescape Software, Inc.

![](_page_51_Picture_0.jpeg)

![](_page_51_Picture_1.jpeg)

LP3688009<sub>(1)</sub> DUT Gedrukt in China